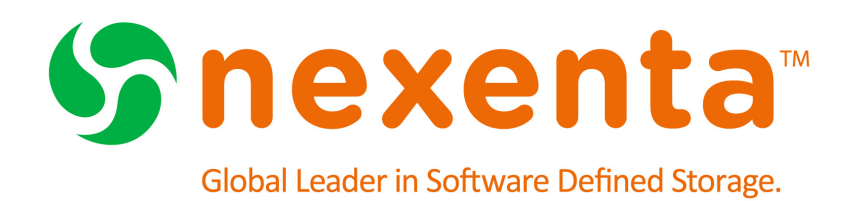

# **Auto-Sync User Guide 4.0.4 FP1**

Date: November, 2015 Subject: Auto-Sync Software: NexentaStor Software Version: 4.0.4 FP1 Part Number: 3000-at\_sync-4.0.4 FP1-000058-A

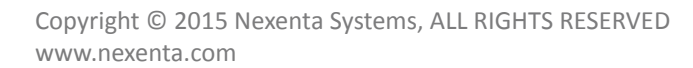

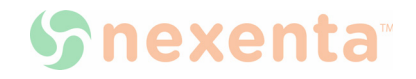

#### Copyright © 2015 Nexenta Systems™, ALL RIGHTS RESERVED

Notice: No part of this publication may be reproduced or transmitted in any form or by any means, electronic or mechanical, including photocopying and recording, or stored in a database or retrieval system for any purpose, without the express written permission of Nexenta Systems (hereinafter referred to as "Nexenta").

Nexenta reserves the right to make changes to this document at any time without notice and assumes no responsibility for its use. Nexenta products and services only can be ordered under the terms and conditions of Nexenta Systems' applicable agreements. All of the features described in this document may not be available currently. Refer to the latest product announcement or contact your local Nexenta Systems sales office for information on feature and product availability. This document includes the latest information available at the time of publication.

Nexenta, NexentaStor, NexentaEdge, and NexentaConnect are registered trademarks of Nexenta Systems in the United States and other countries. All other trademarks, service marks, and company names in this document are properties of their respective owners.

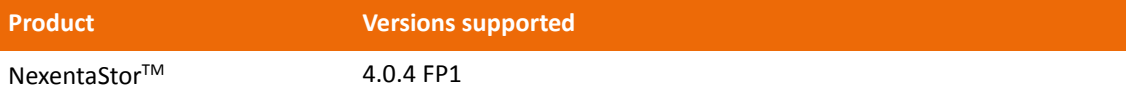

# **Contents**

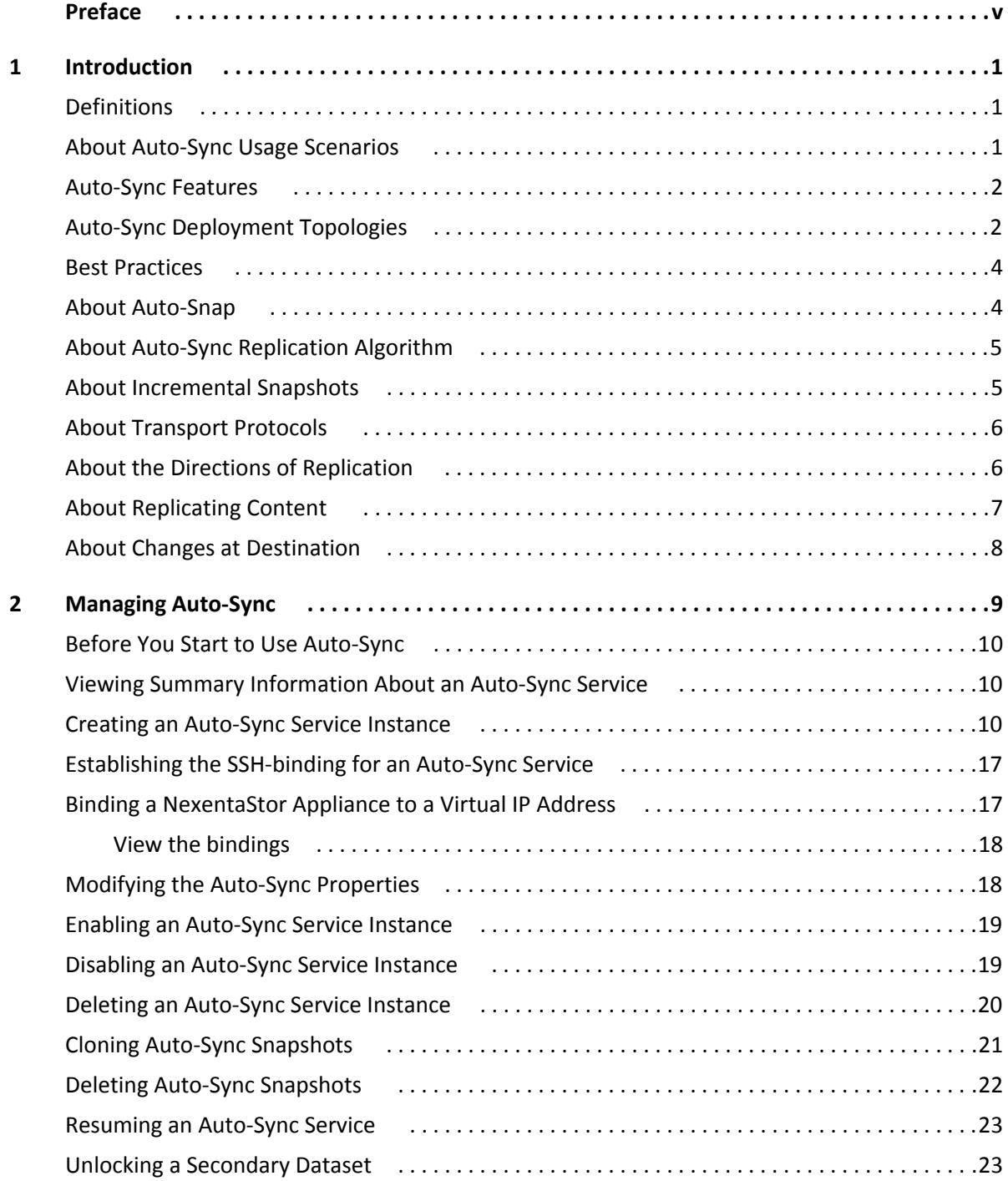

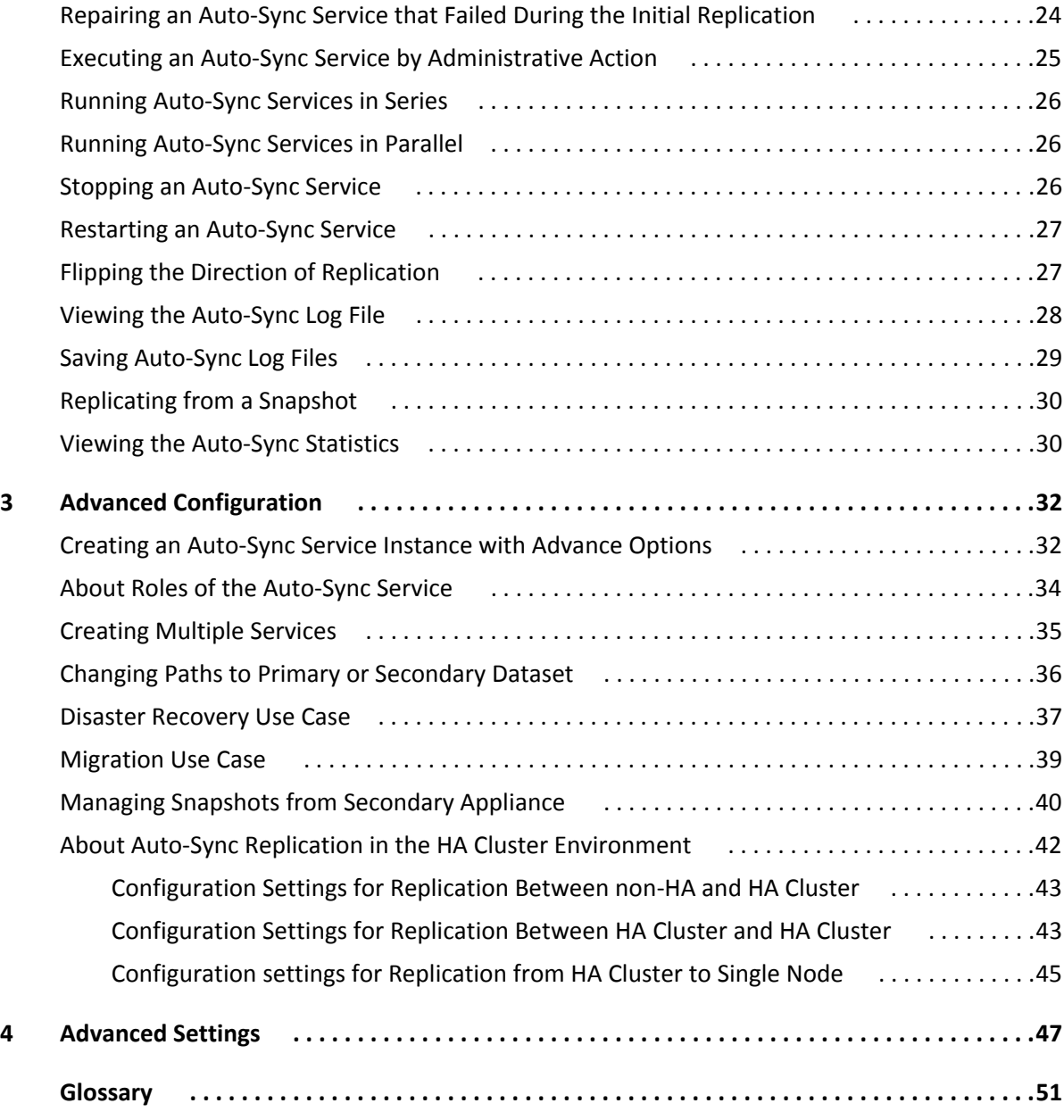

# **Preface**

<span id="page-4-0"></span>This documentation presents information specific to Nexenta products. The information is for reference purposes and is subject to change.

### **Intended Audience**

This documentation is intended for Network Storage Administrators and assumes that you have experience with data storage concepts, such as NAS, SAN, NFS, and ZFS.

### **Documentation History**

The following table lists the released revisions of this documentation.

### **Product Versions Applicable to this Documentation:**

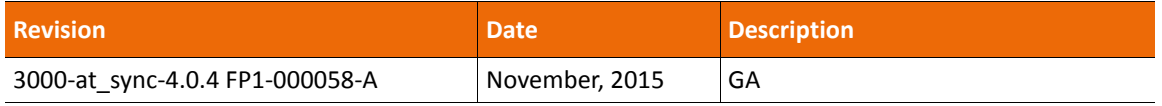

### <span id="page-4-1"></span>**Contacting Support**

Methods for contacting support:

- Visit the Nexenta [customer portal](http://nexentasystems.force.com/customerportal) or [partner portal](http://nexentasystems.force.com/partnerportal)..
- Using the NexentaStor user interface, NMV (Nexenta Management View):
	- a. Click **Support**.
	- b. Select an action:
		- **Send by email**

Send the support request to the Nexenta support email.

**• Save to disk**

Saves the support information to the  $/var/tmp$  directory on the NexentaStor appliance.

- c. Complete the request form.
- d. Click **Make Request**.
- Using the NexentaStor command line, NMC (Nexenta Management Console):
	- a. At the command line, type support.
	- b. Complete the support wizard.

### **Comments**

Your comments and suggestions to improve this documentation are greatly appreciated. Send any feedback to [doc.comments@nexenta.com](mailto:doc.comments@nexenta.com) and include the documentation title, number, and revision. Refer to specific pages, sections, and paragraphs whenever possible.

# **1**

# **Introduction**

<span id="page-6-0"></span>This section includes the following topics:

- [Definitions](#page-6-1)
- [About Auto-Sync Usage Scenarios](#page-7-0)
- [Auto-Sync Features](#page-7-1)
- [Auto-Sync Deployment Topologies](#page-7-2)
- [Best Practices](#page-9-0)
- [About Auto-Sync Replication Algorithm](#page-10-1)
- [About Incremental Snapshots](#page-11-0)
- [About Transport Protocols](#page-11-1)
- [About the Directions of Replication](#page-11-2)
- **[About Replicating Content](#page-12-0)**
- **[About Changes at Destination](#page-14-0)**

### <span id="page-6-1"></span>**Definitions**

### This document uses the following terms.

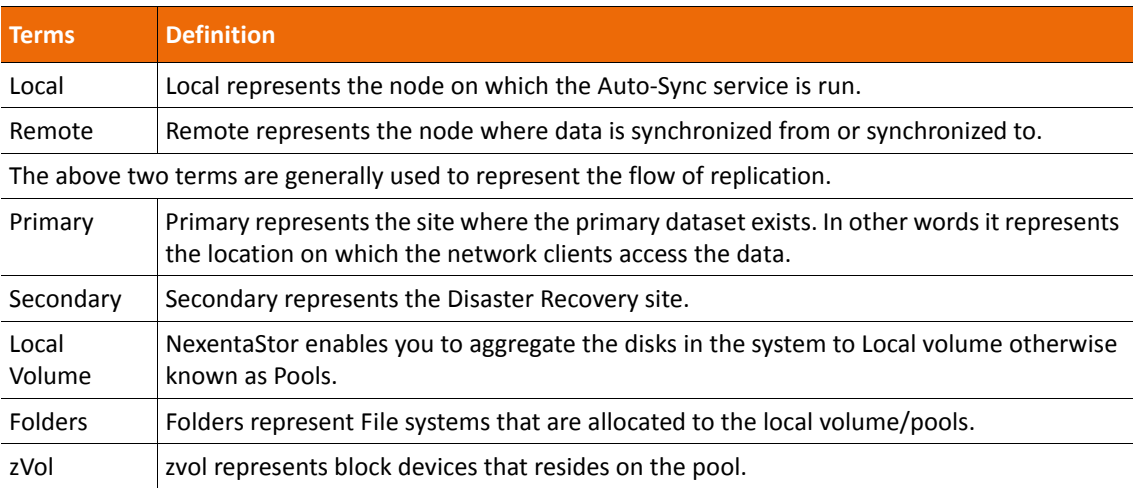

### <span id="page-7-0"></span>**About Auto-Sync Usage Scenarios**

Auto-Sync is a NexentaStor data and metadata replication service that combine advantages of the built-in ZFS send/receive functionality of the underlying distribution based on illumos™ with tunable replication schedule. This section describes how Auto-Sync can be used in two primary use cases.

Auto-Sync generates snapshots at the Primary appliance on a set schedule. You can create snapshots of a selected dataset and save them in one or more Secondary appliances. The destination can be either local pools on the same NexentaStor appliance or on a remote NexentaStor appliance. You can create multiple service from the same Primary appliance dataset to different Secondary appliance datasets.

Use these snapshots as a backup or an archive, as well as in the disaster recovery use case to handle network failures or sudden power outages.

### <span id="page-7-1"></span>**Auto-Sync Features**

Auto-Sync is NexentaStor's periodic asynchronous replication facility supporting block and file datasets with the following features:

- Replication of ZFS folders, snapshots and zvols
- Flip direction replication to restore data in case of a disaster
- Fully configurable tunable replication schedule
- Bandwidth throttling
- Compression and deduplication of the replication stream
- Network trunking support
- Delivers Recovery Point Objectives (RPO) as low as 10 mins

### <span id="page-7-2"></span>**Auto-Sync Deployment Topologies**

This section provides information to help you configure Auto-Sync based on your requirements. You may run Auto-Sync service on a single NexentaStor appliance for local replication or on multiple NexentaStor appliances for distributed replication. You can use different topologies to perform data replication.

This list contains the most supported topologies. For all the topologies mentioned below, run the Auto-Sync service from the Secondary site. You can schedule an Auto-Sync service for any dataset, such as local volume, list of folders/zvols, snapshot, or zvol on local volume. Use any one of these topologies to migrate a dataset or datasets between two pools in the same NexentaStor appliance or on different NexentaStor appliances. When replicating datasets, if the service is interrupted the replication can be continued during the next run.

#### **• Data migration of a dataset, or datasets between two pools on the same NexentaStor appliance**

All features and functionalities are supported in this replication service. When you run Auto-Sync service from Pool A to Pool B, the Secondary dataset in pool B is locked for certain operations. You need to unlock datasets and/or transfer ownership to perform the following:

- create snapshots from the secondary dataset
- delete, rename, and clone the existing snapshots

See [Unlocking a Secondary Dataset](#page-30-1)

#### **• Single node appliance to Single remote node appliance**

To create an Auto-Sync service from the local host appliance to a remote appliance, you must first establish the ssh-binding to the remote host by using IP address of the remote host. To facilitate the Auto-Sync service, you may use any supported transport protocol. For more information on the different protocols, see [About Transport Protocols.](#page-11-1) When you run Auto-Sync service from one host to another, and if one of them fails you can recover and restore the datasets.

#### **• HA cluster to Single node appliance**

To create an Auto-Sync service in this HA Cluster environment, setup SSH bindings between both nodes at Primary site and the single node at Secondary site. Setup Auto-Sync between Primary cluster and Secondary appliance dataset using Virtual IP(VIP) on the Primary appliance HA cluster.

#### **• HA cluster to HA cluster**

To create an Auto-Sync service in this HA Cluster environment, set up SSH bindings between all nodes. Each Primary cluster node should be SSH accessible to each Secondary cluster node of the replicated cluster group by using the physical IP addresses, not VIPs. However, establish the Auto-Sync datapath between VIPs of each HA Cluster.

#### **• Single node appliance to HA cluster**

To create an Auto-Sync service in this HA Cluster environment, set up SSH bindings between the non-HA NexentaStor appliance and each of the HA Cluster nodes. Local hosts should be SSH-accessible to each node of the replicated cluster group by using the primary address and to the whole HA-cluster group by using shared IP addresses (VIPs).

In any of the supported deployment topologies, you may configure different retention policies at the Primary appliance and at the Secondary appliances

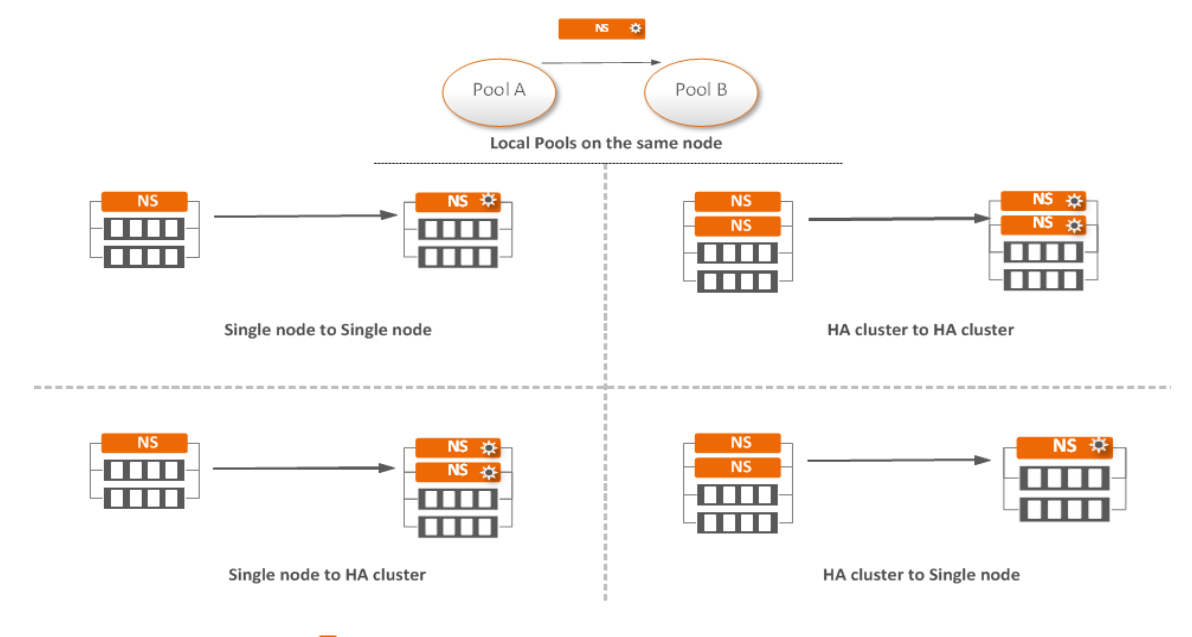

**Figure 1-1: Most supported Auto-Sync deployment topologies.**

Represents Auto-Sync is running on the Secondary appliance

#### **See Also:**

- Managing Auto-Sync
- Advanced Settings

### <span id="page-9-0"></span>**Best Practices**

- Nexenta highly recommends to run the Auto-Sync service on the Secondary site. Use longer term retention on the snapshots of the secondary appliance to recover data for a longer period.
- Even though replication might be possible between a NexentaStor appliance and a generic ZFS system, Nexenta does not recommend it and Nexenta Support Service will only engage on Auto-Sync configuration between NexentaSto appliances.
- Auto-Sync service can be configured between Primary site dataset and Secondary site dataset but Secondary site dataset should not be used or shared. Auto-Snap is not supported on Secondary site dataset.
- Auto-Snap and Auto-Sync can be run concurrently on the same Primary site dataset but they should be managed from one side of a setup.
- To have a better control of Auto-Sync after a primary site failure, the Auto-Sync service should always be run from the Secondary site.
- A dataset can be the target of only one Auto-sync service and a service can have only one schedule per target. However, same Primary site dataset can be shared by multiple Auto-Sync services and each can have different targets.

• Use Flip Direction feature to restore datasets in the case of disaster; reverse service feature is removed in this release.

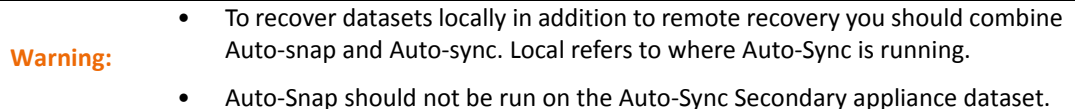

### <span id="page-10-0"></span>**About Auto-Snap**

Auto-Snap provides the following advantages:

- Automatically creates a point-in-time representation of a dataset
- Performs snapshots on a regular basis (daily, monthly, hourly)
- Creates snapshots of the root folder and its descendants
- Assists in creating a retention policy

### <span id="page-10-1"></span>**About Auto-Sync Replication Algorithm**

When the Auto-Sync service instance runs for the first time, Auto-Sync creates an initial snapshot of a Primary site dataset and sends it to Secondary appliance. The initial snapshot is a full copy of the Primary appliance dataset. After Auto-Sync creates an initial snapshot, it functions according to the Auto-Sync replication algorithm.

The Auto-Sync replication algorithm includes the following tasks:

**1. Creating a snapshot at Primary appliance**

Auto-Sync executes according to schedule. On every run, it creates a snapshot of the selected dataset. You can also run an Auto-Sync service manually. Auto-Sync uses the following naming pattern for snapshots:

@AutoSync-'COUNTER'\_'DATE AND TIME'

#### **2. Determining the latest identical snapshots at Primary appliance and Secondary appliance**

Auto-Sync compares the lists of snapshots at Primary appliance and at Secondary appliance and locates a pair of latest identical snapshots.

#### 3. **Sending incremental stream from the common snapshot (the incremental Primary site) to the current snapshot (the incremental Secondary site)**

By comparing the set of snapshots on the Primary and the Secondary site, Auto-Sync identifies if it needs to send a snap from Primary to Secondary. Instead of copying the new snapshot from the Primary site, Auto-Sync generates and transfers only the changes from Primary site snapshot to Secondary site snapshot.

### **See Also:**

• [About Incremental Snapshots](#page-11-0)

- [About Transport Protocols](#page-11-1)
- [About the Directions of Replication](#page-11-2)

### <span id="page-11-0"></span>**About Incremental Snapshots**

For the Auto-Sync service to complete successfully, on every run, Auto-Sync verifies the latest identical snapshots at Primary site and Secondary site. If Auto-Sync cannot verify a pair of identical snapshots, then replication may fail or the Auto-Sync service may change its status to maintenance.

### **See Also:**

- [About Auto-Sync Replication Algorithm](#page-10-1)
- [About Transport Protocols](#page-11-1)
- [About the Directions of Replication](#page-11-2)
- <span id="page-11-3"></span>• [About Auto-Sync Usage Scenarios](#page-7-0)

### <span id="page-11-1"></span>**About Transport Protocols**

Auto-Sync uses the following transport protocols:

• **Remote Replication (RR)**

A multi-threaded end-to-end replication protocol that is designed from the ground up by Nexenta. The protocol uses libzfs combined with the rrdaemon service. Auto-Sync uses Remote Replication protocol for local-to-remote and remote-to-local replication. RRP supports multiple TCP connections for a given replication stream and allows TCP connections of any given session to use multiple paths (IP routes) between the Primary site and the Secondary site hosts, to maximize resource usage, increase redundancy, and ultimately improve performance of the replication.

If you use the RR protocol, both Primary and Secondary sites must be the NexentaStor appliances.

**• ZFS + SSH** 

Another replication option for local-to-remote and remote-to-local replication. The ZFS+SSH protocol is more secure compared to the RR protocol. However, the replication speed is slower.

**• ZFS**

Auto-sync uses built-in ZFS functionality for replication from one local folder to another.

### <span id="page-11-2"></span>**About the Directions of Replication**

You can create an Auto-Sync service that replicates data to one of the following directions:

#### **• Locally (L2L)**

Both Primary datasets and replication datasets reside on local NexentaStor appliance.

### **• From Local to Remote Host (L2R)**

The Primary site dataset resides on local NexentaStor appliance. The Secondary site dataset resides on a remote NexentaStor appliance.

You can change the direction of replication after you create an Auto-Sync service instance.

#### **• From Remote to Local Host (R2L)**

Primary site dataset is stored on a remote NexentaStor appliance. Secondary site dataset resides on local NexentaStor appliance.

You can change the direction of replication after you create an Auto-Sync service instance.

**Note:** Local represents the node on which the Auto-Sync service is run.

### <span id="page-12-1"></span><span id="page-12-0"></span>**About Replicating Content**

When you select a Primary appliance dataset for the Auto-Sync service, you must specify whether to replicate sub-folders of the dataset or include parent dataset in the replication stream.

If you create an Auto-Sync service instance in NMC and want to replicate the content of the file system, you must enable the dircontent property. If you want to use the dircontent property, you must select the following symbol: /\*. In NMV select the **Replicate Content** option.

**Note:** Do not disable the **Replicate Content** option when replicating between pools and in a clustered environment.

The following diagrams compare replication with the enabled and disabled replicate content (dircontent) property.

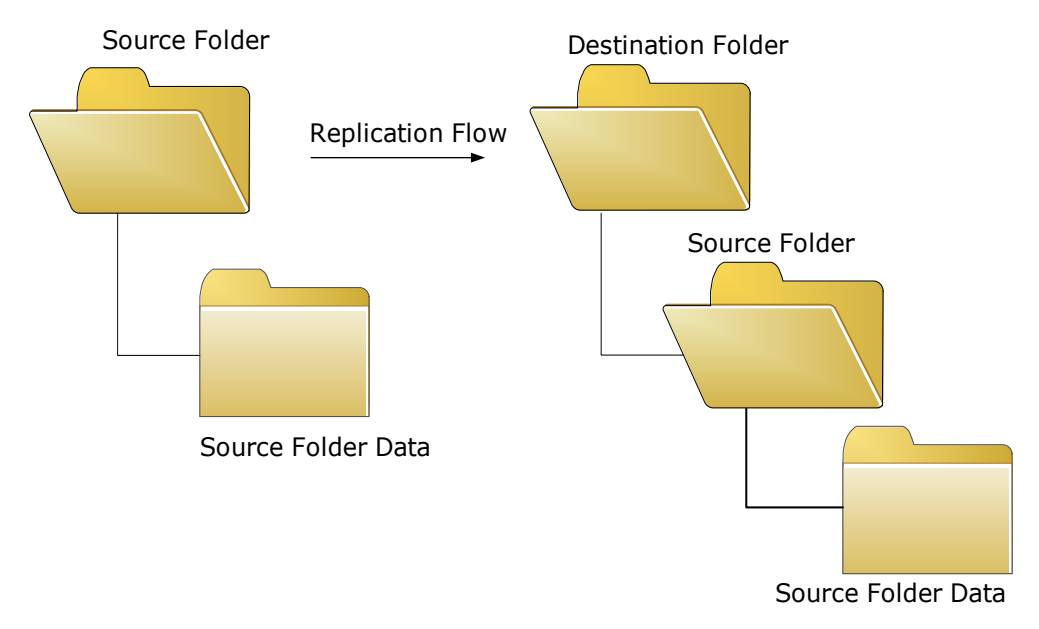

**Figure 1-2: Replication with replicate content disabled.**

**Figure 1-3: Replication with replicate content enabled.**

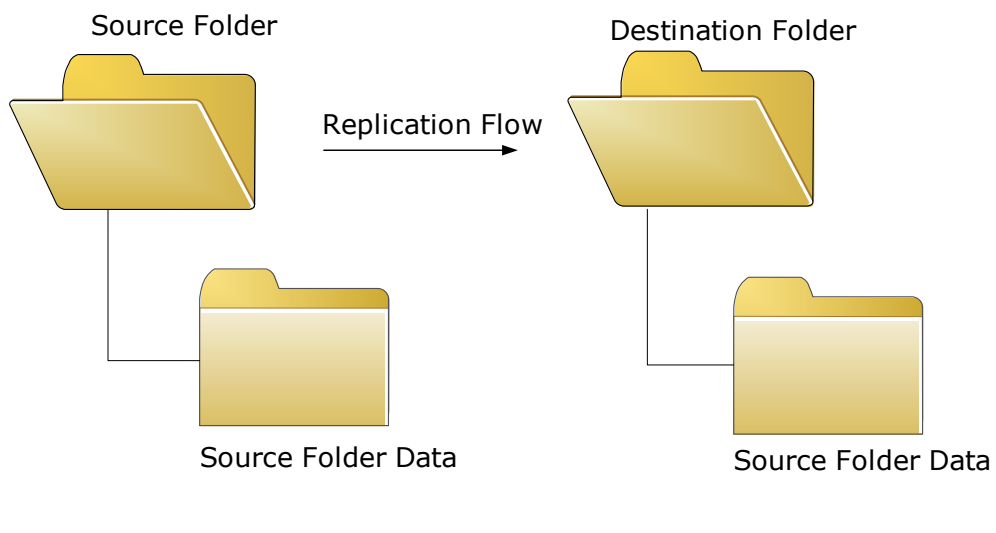

**See Also:**

- Advanced Settings
- **[Creating an Auto-Sync Service Instance](#page-16-2)**
- [Modifying the Auto-Sync Properties](#page-25-2)

### <span id="page-14-0"></span>**About Changes at Destination**

Auto-Sync does not support any changes in data or metadata at destination. If you change any data in the destination folder, Auto-Sync identifies the changes as a loss of synchronization between Primary appliance and Secondary appliance. Auto-Sync processes this condition as a recoverable error and attempts to fix the Auto-Sync service instance. Therefore, it discards all the changes in the destination folder.

### **See Also:**

- [About Auto-Sync Replication Algorithm](#page-10-1)
- [About Replicating Content](#page-12-0)
- **[Creating an Auto-Sync Service Instance](#page-16-2)**
- Advanced Settings

# **Managing Auto-Sync**

<span id="page-15-0"></span>This section includes the following topics:

- [Before You Start to Use Auto-Sync](#page-16-0)
- [Viewing Summary Information About an Auto-Sync Service](#page-16-1)
- [Creating an Auto-Sync Service Instance](#page-16-3)
- [Establishing the SSH-binding for an Auto-Sync Service](#page-23-0)
- [Modifying the Auto-Sync Properties](#page-25-0)
- [Enabling an Auto-Sync Service Instance](#page-25-1)
- [Disabling an Auto-Sync Service Instance](#page-26-0)
- [Deleting an Auto-Sync Service Instance](#page-26-1)
- Cloning Auto-Sync Snapshots
- [Deleting Auto-Sync Snapshots](#page-28-1)
- [Resuming an Auto-Sync Service](#page-29-0)
- [Unlocking a Secondary Dataset](#page-30-0)
- [Repairing an Auto-Sync Service that Failed During the Initial Replication](#page-31-0)
- [Executing an Auto-Sync Service by Administrative Action](#page-31-1)
- [Running Auto-Sync Services in Series](#page-32-0)
- [Running Auto-Sync Services in Parallel](#page-32-1)
- [Stopping an Auto-Sync Service](#page-33-0)
- [Restarting an Auto-Sync Service](#page-33-1)
- [Flipping the Direction of Replication](#page-34-0)
- [Viewing the Auto-Sync Log File](#page-35-0)
- [Saving Auto-Sync Log Files](#page-36-0)
- [Replicating from a Snapshot](#page-36-1)
- [Viewing the Auto-Sync Statistics](#page-37-0)

### <span id="page-16-0"></span>**Before You Start to Use Auto-Sync**

Auto-Sync is included with the NexentaStor Enterprise Edition and NexentaStor Community Edition. Before you start to use Auto-Sync, verify that plugin is installed. Go to **Settings > Appliance > Plugin** page and find autosync in the list of installed plugins. If the plugin is not in that list, install the plugin from the repository.

#### **See Also:**

- NexentaStor Installation Guide, Section *Accessing the Plugins*
- NexentaStor Installation Guide, Section *Installing Plugins*

### <span id="page-16-1"></span>**Viewing Summary Information About an Auto-Sync Service**

The summary information page includes name, service owner, replication schedule, status, and other details about Auto-Sync services. You can view summary information about any Auto-Sync service.

- *To view summary information about an Auto-Sync service, using NMV:*
	- **1.** Click **Data Management > Auto-Services**.
	- **2.** In the **Auto-Sync Services** panel, click **Show**.
- *To view summary information about the Auto-Sync service, using NMC:*
	- **1.** Log in to NMC using an SSH-client.
	- **2.** Type the root credentials.
	- **3.** Type:

```
nmc:/$ show auto-sync
```
This command displays the list of all Auto-Sync services.

**4.** Alternatively, type:

nmc:/\$ show auto-sync *<service\_instance\_name>*

This command displays detailed information for the specified service instance.

### <span id="page-16-3"></span><span id="page-16-2"></span>**Creating an Auto-Sync Service Instance**

You can schedule an Auto-Sync service for any dataset, such as local volume, list of folders/zvols, snapshot, or zvol on local volume.

If you create an Auto-Sync service from the local host Primary appliance to a remote Secondary appliance, you must first establish the ssh-binding to the remote host by using local IP addresses of the remote host.

For more information, see **[Establishing the SSH-binding for an Auto-Sync Service](#page-23-0)**.

- *To create an Auto-Sync service instance, using NMV:*
	- **1.** Click **Data Management > Auto-Services**.
	- **2.** In the **Auto-Sync Services** panel, click **Create**.
	- **3.** In the **Create Auto-Sync Service** page, specify the following parameters:

<span id="page-17-0"></span>**Table 2-1: Auto-Sync properties.**

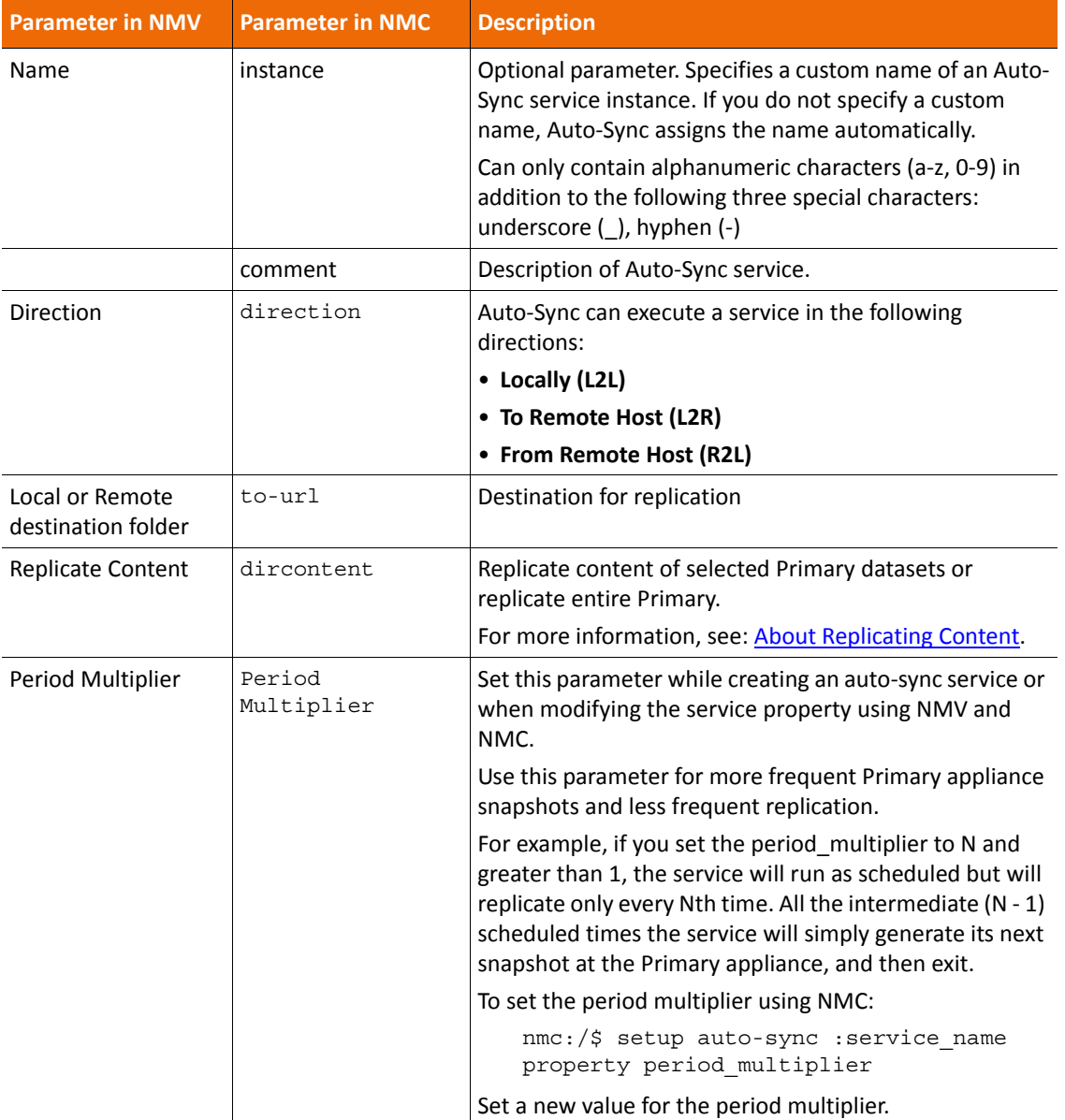

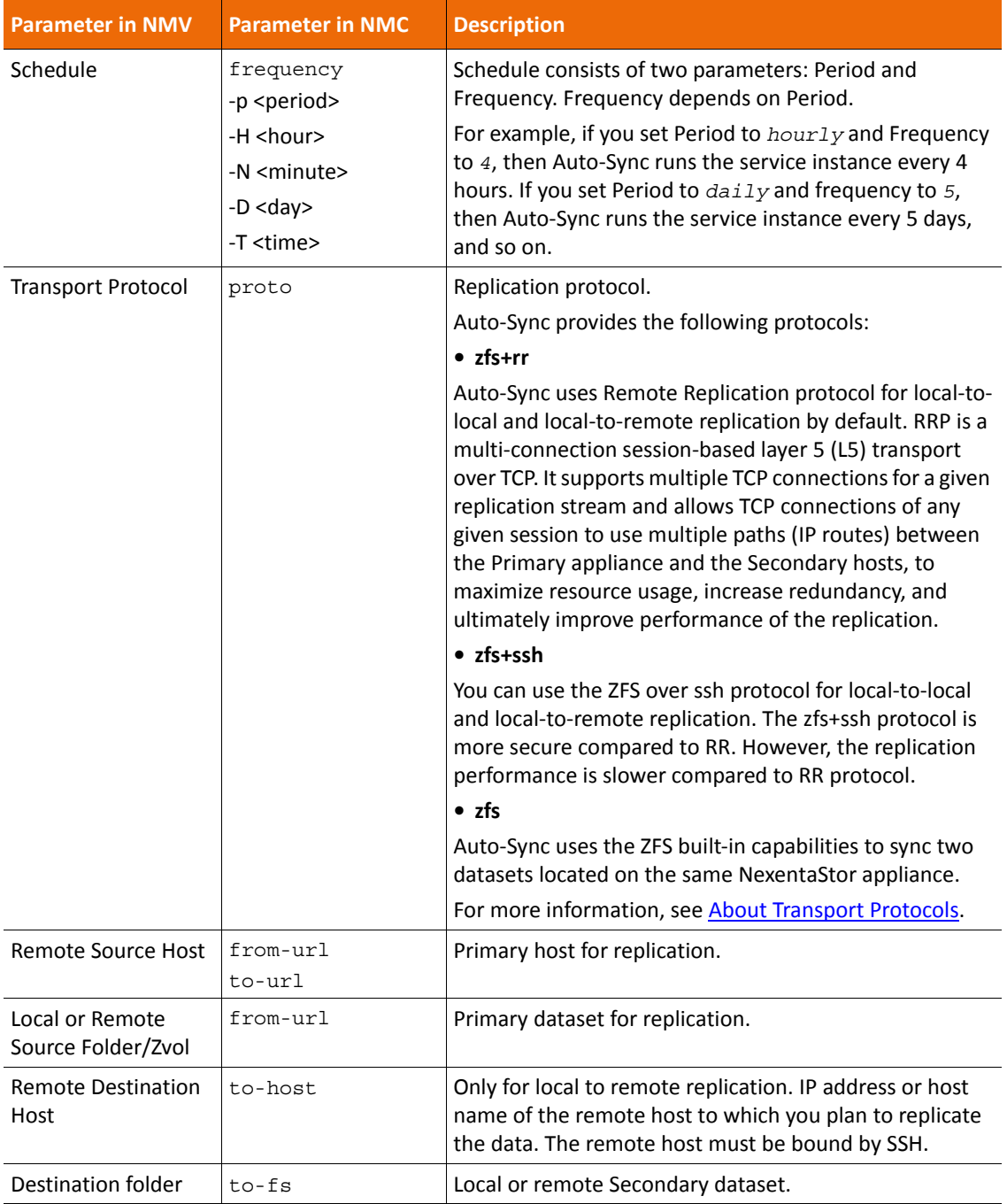

**Table 2-1: Auto-Sync properties.**

**Table 2-1: Auto-Sync properties.**

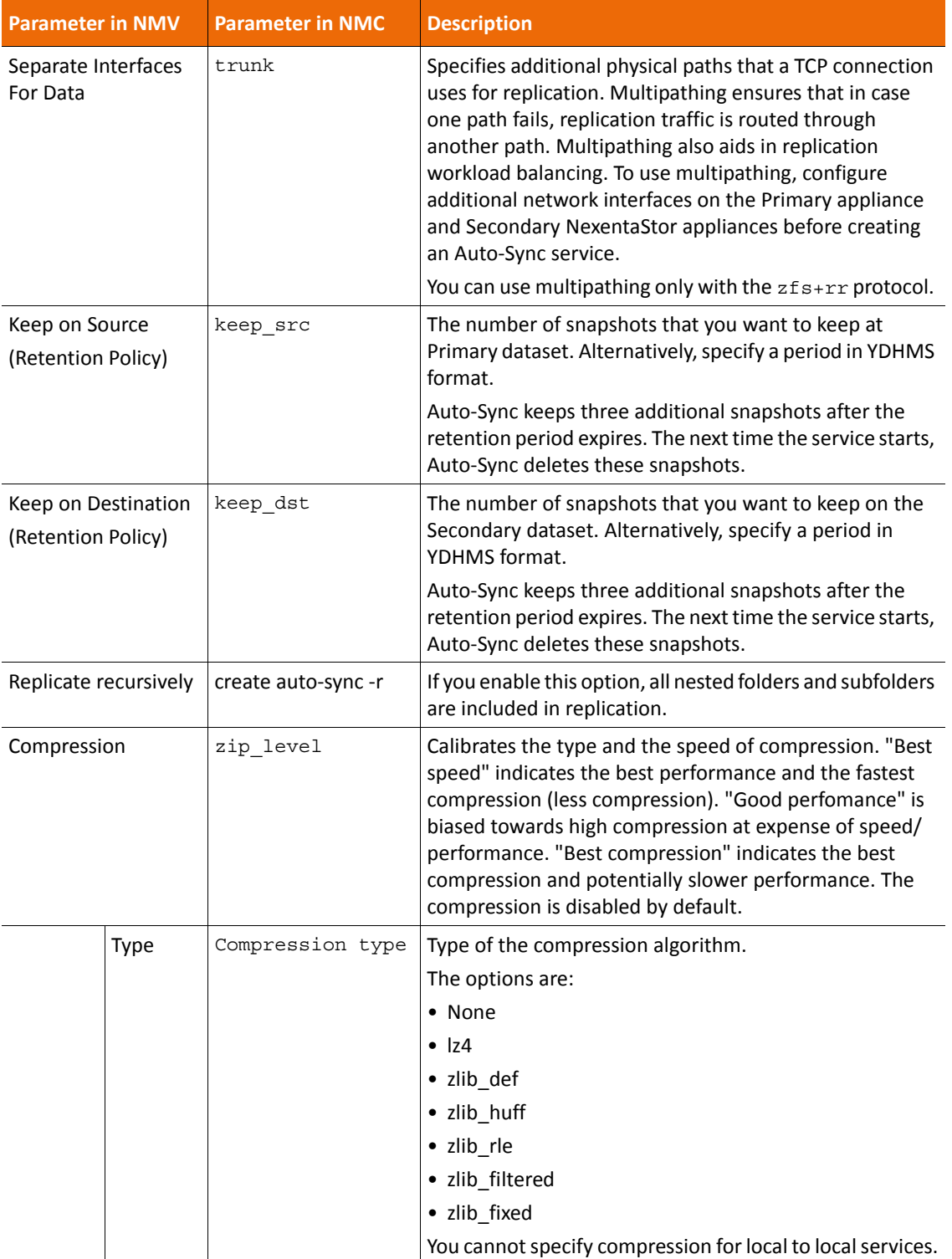

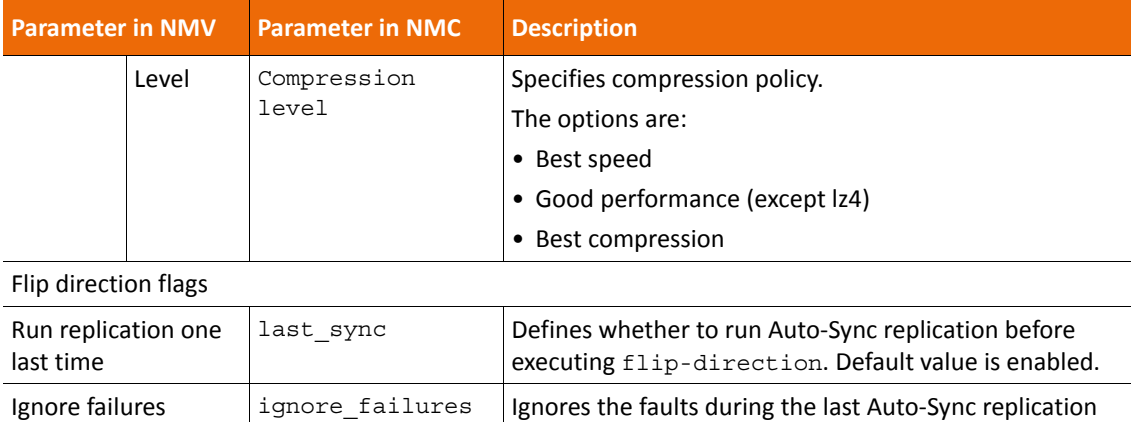

disabled.

that runs before flip-direction. Default value is

**Table 2-1: Auto-Sync properties.**

**4.** Optionally, click **More Options**.

This option enables you to configure advanced settings.

For more information, see **Advanced Settings**.

- **5.** Click **Create Service**.
- *To create an Auto-Sync service instance, using NMC:*
	- **1.** Type:

nmc:/\$ setup auto-sync create

nmc:/\$ create auto-sync

**2.** Select a replication interval.

*The options are:*

- minute
- hourly
- daily
- weekly
- monthly

**i Tip:** Set the replication interval to a value greater than 10 minutes.

**3.** Specify a replication period.

The replication period depends on the replication interval.

**4.** Select a preferred direction of replication.

Use the arrow keys to navigate around the options or use hjlkl keys.

- **5.** Select a preferred transport protocol.
- **6.** Select a retention policy for the source/Primary dataset.
- **7.** Select a Source host.

**1.**If the Primary dataset resides on the local NexentaStor appliance, press **Enter** and accept the default value localhost.

**2.**If the Primary dataset is located on the remote appliance, type the IP address or host name of the Primary appliance host.

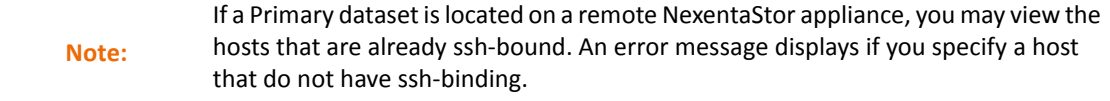

**8.** Select a Source dataset.

You can select a folder, or a zvol.

**9.** Select a retention policy for the Secondary dataset.

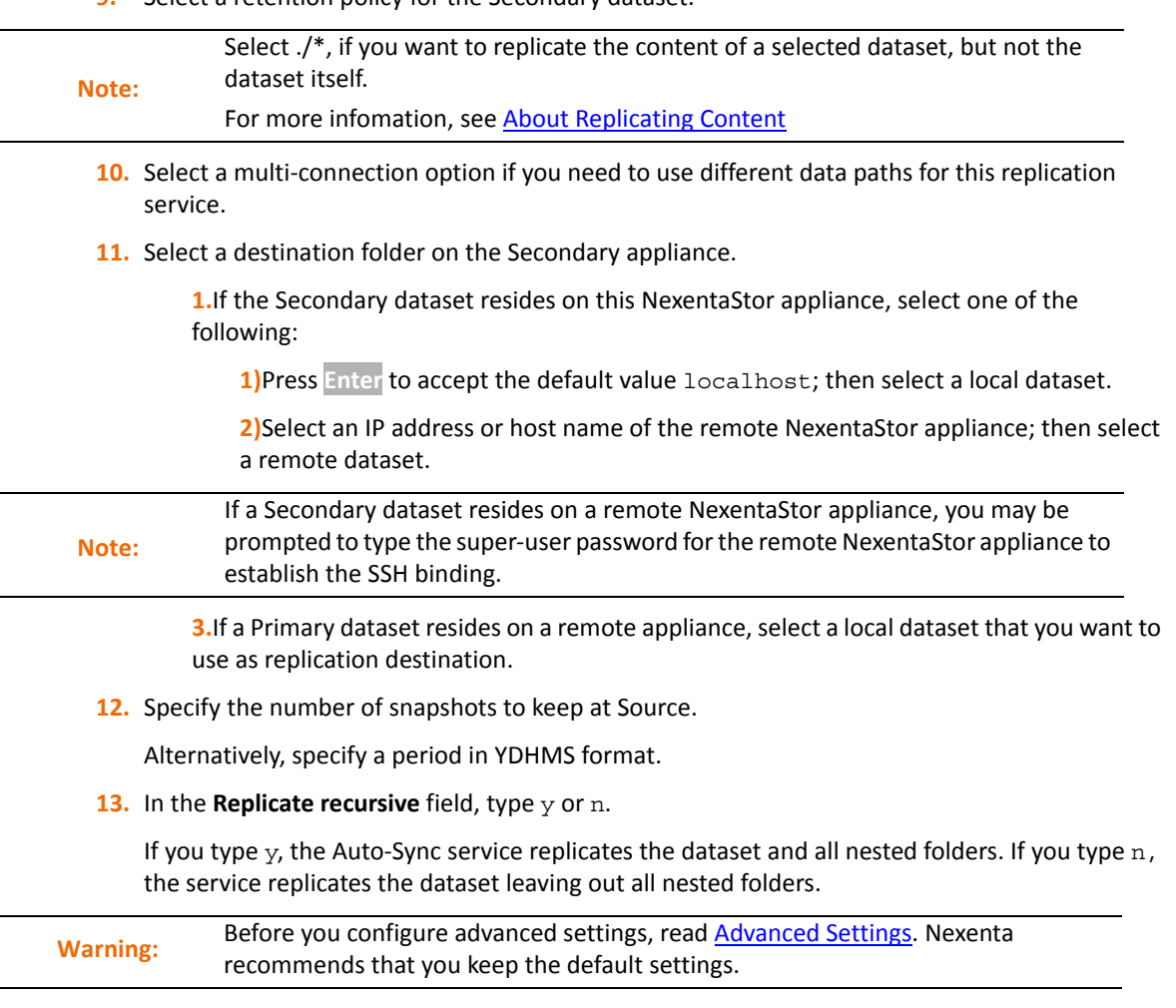

**14.** Specify the number of connections.

The default number of TCP connections is 2.

System response:

```
Source URL: zfs+rr://localhost/<dataset> 
Destination URL: zfs+rr://<remote-host>/<folder> 
Validating parameters...OK 
Check compatibility...OK 
Check available space on destination...OK
```
- **15.** Specify settings for deduplication by typing y or n.
- **16.** Specify whether to copy ZFS properties by typing y or n.
- **17.** Type **Rate limit** in KB/sec.
- **18.** Select **Compression type**:
	- None
	- lz4
	- zlib\_def
	- zlib\_huff
	- zlib\_rle
	- zlib\_filtered
	- zlib\_fixed
- **19.** Select a **Compression level** from the following options:
	- Best speed
	- Good performance
	- Best compression
- **20.** Type custom name prefix for the snapshot.
- **21.** Optionally, specify a custom name for the Auto-Sync service instance.
- **22.** Optionally, type a descriptive commentary.

System response:

About to create a new auto-sync service.  $(y/n)$ 

For more information, see **Advanced Settings**.

**23.** Complete the wizard by typing y.

Example:

- 1 show auto-sync ':datapool-000' state and properties 'show auto-sync :datapool-000 -v'
- 2 show auto-sync ':datapool-000' log 'show auto-sync :datapool-000 log'
- 3 show volume 'datapool' I/O statistics

'show volume datapool iostat'

**Note:** When you export a volume, NexentaStor destroys all Auto-Sync services created for this volume.

#### **See Also:**

- [Modifying the Auto-Sync Properties](#page-25-0)
- Advanced Settings
- **[Enabling an Auto-Sync Service Instance](#page-25-1)**
- <span id="page-23-2"></span>[Executing an Auto-Sync Service by Administrative Action](#page-31-1)

### <span id="page-23-0"></span>**Establishing the SSH-binding for an Auto-Sync Service**

SSH-binding, also known as SSH Public Key Based Authentication, is an easy way to make two NexentaStor appliances communicate through secure connection. When you create an ssh-binding, the public key from the remote NexentaStor appliance is written to the authorized key file on the local appliance.

You need to create the ssh-binding for:

- Local-to-remote replication
- Remote-to-local Auto-Sync replication
- Replication between NexentaStor appliance and the HA Cluster group

If you create the SSH-binding to replicate data from or to an HA Cluster group, see Configuration Settings [for Replication Between non-HA and HA Cluster](#page-49-2).

- *To establish the SSH-binding for Auto-Sync service, using NMV:*
	- **1.** Click **Settings > Network**.
	- **2.** In the **Network** panel, click **SSH-Bind**.
	- **3.** In the **Binding type** field, select **Regular**.
	- **4.** In the **Remote Server** field, type the IP address of the remote NexentaStor appliance.
	- **5.** In the **Remote User** field, type the name of the user with root credentials.
	- **6.** Type the remote super user password.
	- **7.** Optionally, select the **Bidirectionally** checkbox.
	- **8.** Click **Bind**.

The new SSH-binding displays in the **Summary Network Settings** window, in the **SSH Bound Hosts** list.

- <span id="page-23-1"></span> *To establish an SSH-binding for Auto-Sync service, using NMC:*
	- **1.** Type:

nmc:/\$ setup network ssh-bind

- **2.** Type the IP address or host name of a remote NexentaStor appliance.
- <span id="page-24-2"></span>**3.** Type the remote appliance Super User password.
- **4.** Repeat **Step 1** - [Step 3](#page-24-2) on the remote node.

### <span id="page-24-3"></span><span id="page-24-0"></span>**Binding a NexentaStor Appliance to a Virtual IP Address**

Before you complete the steps described in this section, read and complete the steps in [About Auto-Sync](#page-48-1)  [Replication in the HA Cluster Environment](#page-48-1) and [Configuration Settings for Replication Between non-HA and HA](#page-49-2)  [Cluster.](#page-49-2)

- *To bind a NexentaStor appliance to a virtual IP address:*
	- **1.** Click **Settings > Network**.
	- **2.** In the **Network** panel, click **SSH-Bind**.
	- **3.** In the **Binding type** field, select **VIP**.
	- **4.** Select a virtual IP address.

**Note:** You must first bind this NexentaStor appliance to each node of the HA Cluster as<br> **Note:** described in About Auto Sync Poplication in the HA Cluster Environment described in [About Auto-Sync Replication in the HA Cluster Environment.](#page-48-1)

- **5.** Click **Bind**.
- *To bind a NexentaStor appliance to a virtual IP address, using NMC:*
	- **1.** Type:

nmc:/\$ setup network ssh-bind

- **2.** Type the IP address or host name of a remote NexentaStor appliance.
- **3.** Type the remote appliance Super User password.
- **4.** Type the VIP address.

### <span id="page-24-1"></span>**View the bindings**

- *To view the bindings, using NMC:*
	- **1.** Type:

nmc:/\$ show network ssh-bindings

System response:

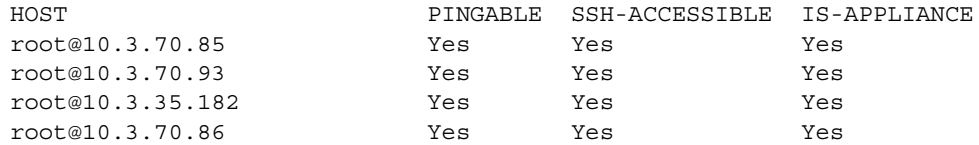

### <span id="page-25-2"></span><span id="page-25-0"></span>**Modifying the Auto-Sync Properties**

After you create an Auto-Sync service instance, you can modify some of the service properties.

- *To modify the Auto-Sync properties using NMV:*
	- **1.** Click **Data Management > Auto-Services**.
	- **2.** In the **Auto-Sync Services** panel, click **Show**.
	- **3.** Click on the service that you want to modify.
	- **4.** Modify properties.
	- **5.** Click **Save**.
- *To modify the Auto-Sync properties using NMC:*
	- **1.** Type:
		- nmc:/\$ setup auto-sync *<service instance\_name>* property
	- **2.** Select the property that you want to modify.
	- **3.** Save changes. Type y.
	- **4.** Alternatively, discard changes by typing n.

#### **See Also:**

- [Auto-Sync Properties.](#page-17-0)
- Advanced Settings

### <span id="page-25-1"></span>**Enabling an Auto-Sync Service Instance**

You can enable an Auto-Sync service instance if it was previously disabled by system-user or by Administrator.

- *To enable an Auto-Sync service instance using NMV:*
	- **1.** Click **Data Management > Auto-Services**.
	- **2.** In the **Auto-Sync Services** panel, click **Show**.
	- **3.** Select a checkbox near the service that you want to enable.
	- **4.** Click **Enable**.
- *To enable an Auto-Sync service instance using NMC:*
	- **1.** Type:

nmc:/\$ setup auto-sync *<service instance\_name>* enable.

### **See Also:**

- [Disabling an Auto-Sync Service Instance](#page-26-0)
- [Deleting an Auto-Sync Service Instance](#page-26-1)

### • [Viewing the Auto-Sync Log File](#page-35-0)

### <span id="page-26-0"></span>**Disabling an Auto-Sync Service Instance**

You can disable an Auto-Sync service instance if you want to temporarily or permanently suspend synchronization between Primary and Secondary datasets.

- *To disable an Auto-Sync service instance, using NMV:*
	- **1.** Click **Data Management > Auto-Services**.
	- **2.** In the **Auto-Sync Services** panel, click **Show**.
	- **3.** Select a checkbox near the service that you want to disable.
	- **4.** Click **Disable**.
- *To disable an Auto-Sync service instance, using NMC:*
	- **1.** Type:
		- nmc:/\$ setup auto-sync *<service instance\_name>* disable.

#### **See Also:**

- [Enabling an Auto-Sync Service Instance](#page-25-1)
- [Deleting an Auto-Sync Service Instance](#page-26-1)
- [Viewing the Auto-Sync Log File](#page-35-0)

### <span id="page-26-1"></span>**Deleting an Auto-Sync Service Instance**

You can delete an Auto-Sync service instance to stop synchronizing Primary and Secondary datasets.

If you destroy an Auto-Sync service instance, you can later create a new service with the same Primary and Secondary appliance. Auto-Sync will resume the service using the last snapshot created before the deletion.

For more information, see [Resuming an Auto-Sync Service](#page-29-0).

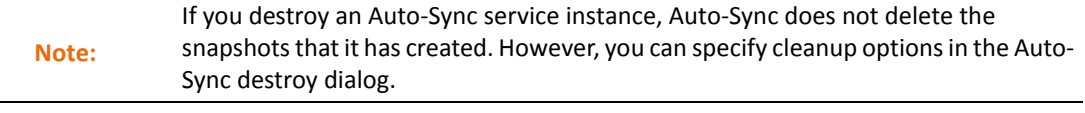

- *To destroy an Auto-Sync service instance using NMV:* 
	- **1.** Click **Data Management > Auto-Services**.
	- **2.** In the **Auto-Sync Services** panel, click **Show**.
	- **3.** To destroy the service without customizing any cleanup options:

**1.**Click on the Auto-Sync service that you want to delete by selecting the checkbox.

**2.**Click **Delete**.

If you need to customize the cleanup options on the Primary appliance and on the Secondary appliance, choose the next deleting option.

**4.** Alternatively, to destroy the service with customized cleanup options follow the steps listed here:

**1.**Select the autosync service that you want to delete by clicking directly on the service name.

**2.**In the Update Auto-Sync service window, click **Delete.**

Delete Auto-Sync service window opens

**3.**Optionally, force the \_delete\_ operation by selecting **Force stop**.

You may need to force the operation if the Auto-Sync service is running. However, using the force option is not recommended. Forcing the service to stop running may cause partial and incomplete results.

**4.**Optionally, select the cleanup options on the Primary appliance and on the Secondary appliance:

You may choose to destroy the service snapshots at the Primary appliance or on the Secondary and destroy the replicated datasets on the Secondary.

**5.** Alternatively, you can delete one or multiple Auto-Sync services from the **Data Management > Auto-Services** page by selecting the services and clicking **Delete selected**.

You cannot specify the force or cleanup options on this page.

- *To destroy an Auto-Sync service instance using NMC:*
	- **1.** Type:

nmc:/\$ setup auto-sync *<service instance\_name>* destroy

nmc:/\$ destroy auto-sync <instance>

System response:

Cleanup(s) : (Use SPACEBAR for multiple selection) Destination Properties Destination snapshots Destination datasets Source properties Source snapshots

**2.** Optionally, select cleanup options.

To selectively destroy the services for a specific interval choose the -i option.

To force destroy the service, even if the service is currently running choose the -f option. Forcing the service to stop may cause incomplete results depending on the service instance and timing.

**3.** Confirm the operation by typing y.

#### **See Also:**

- **[Enabling an Auto-Sync Service Instance](#page-25-1)**
- [Deleting an Auto-Sync Service Instance](#page-26-1)
- [Viewing the Auto-Sync Log File](#page-35-0)

### <span id="page-28-0"></span>**About Auto-Sync Snapshots**

You can take ownership of an AutoSync snapshot and consequently, the snapshot will not be affected by the retention policy. The owner of the snapshot will have the following privileges:

• Create writable clones of the snapshot to use them as regular datasets

Before cloning an Auto-Sync snapshot, remove the user owned label by using the take-ownership command

- Mount clones and manage as needed
- Delete the associated clones
- Revert ownership of the snapshot to be managed by AutoSync

### **Cloning Auto-Sync Snapshots**

- *To clone an Auto-Sync snapshot, using NMC:*
	- **1.** Remove user owned label from the snapshot that you want to clone by typing:

```
nmc:/$ setup snapshot <snapshot_name> take-ownership
```
**2.** Clone the Auto-Sync snapshot by typing:

nmc:/\$ setup snapshot *<snapshot\_name>* clone

**3.** Type a new path to the snapshot in *<volume>/<folder>* format.

System response:

NAME USED AVAIL REFER MOUNTED QUOTA DEDUP COMPRESS pool1/test 1K 9.78G 106K yes none off on

**4.** Optionally, restore the Auto-Sync service ownership for the snapshot:

nmc:/\$ setup snapshot <snapshot-name> restore-ownership

**Warning:** If the snapshot is currently owned by a user or if it is used by another Auto-Sync service, you can still clone this snapshot using Take Ownership property but you can not delete or rename this snapshot. Take Ownership property is unique to the Primary and Secondary datasets. When replicating a snapshot, the ownership does not get transferred to the snapshot on the Secondary site.

### <span id="page-28-1"></span>**Deleting Auto-Sync Snapshots**

You may want to delete the snapshots created by Auto-Sync to free space on disk or to discard changes. In order to delete a snapshot, you must unlock the datasets first. Refer to [Unlocking a Secondary Dataset](#page-30-0).

- *To delete snapshots created by Auto-Sync, using NMV:*
	- **1.** Click **Data Management > Auto-Services**.
	- **2.** In the **Auto-Sync Services** panel, click **Show**.
	- **3.** In the **Snapshots** column, click on the snapshot count.
	- **4.** Optionally, filter the results.
	- **5.** Select checkboxes near the snapshots that you want to delete.
	- **6.** Alternatively, select a checkbox near the **Snapshot** column to mark all snapshots on this page for deletion.
	- **7.** Click **Delete**.
- *To delete snapshots created by Auto-Sync, using NMC:*
	- **1.** Type:

```
nmc:/$ setup folder/zvol <folder>/<zvol> destroy-snapshots -n <template>
```
Example:

nmc:/\$ setup folder datapool/accounts destroy-snapshots -n AutoSync\*

nmc:/\$ setup zvol datapool/info destroy-snapshots -n AutoSync\*

#### System response:

```
The following list of snapshots going to be deleted:
datapool/accounts@AutoSync-0_2012-11-29-16-01-00
datapool/accounts@AutoSync-1_2012-12-03-12-00-07
datapool/accounts@AutoSync-1_2012-12-03-15-00-07
datapool/accounts@AutoSync-0_2012-12-03-16-00-25
```
Ready to delete? (y/n)

**2.** Confirm the operation by typing y.

### <span id="page-29-0"></span>**Resuming an Auto-Sync Service**

If you delete an Auto-Sync service, you can later create a new service with the same Primary appliance and Secondary appliance. Auto-Sync resumes the replication using the latest snapshot created by the deleted service.

- *To resume an Auto-Sync service, using NMC:*
	- **1.** Type:

```
nmc:/$ setup auto-sync create -R
```
**2.** Create a new Auto-Sync service specifying the same Primary appliance and folders on the Secondary appliance as in the deleted service. Follow the steps described in [Creating an Auto-](#page-16-3)[Sync Service Instance.](#page-16-3)

### <span id="page-30-1"></span><span id="page-30-0"></span>**Unlocking a Secondary Dataset**

When you create an Auto-Sync service, Auto-Sync sets a special marker on the Secondary dataset. This marker protects the dataset and its nested datasets from being modified or deleted.

Typically, when you successfully delete an Auto-Sync service, the marker is deleted as well. However, if an Auto-Sync service is deleted incorrectly, or if a Primary appliance becomes unavailable, the Secondary dataset may become locked and unavailable for any modifications.

To remove the Auto-Sync marker and unlock the Secondary dataset, use the unlock-dataset feature. The unlock-dataset feature verifies whether the dataset is used by Auto-Sync. If the dataset is not used, the command removes Auto-Sync recorded properties and Auto-Sync mark for the specified dataset and its children. This feature makes the Secondary dataset available for any standard operations.

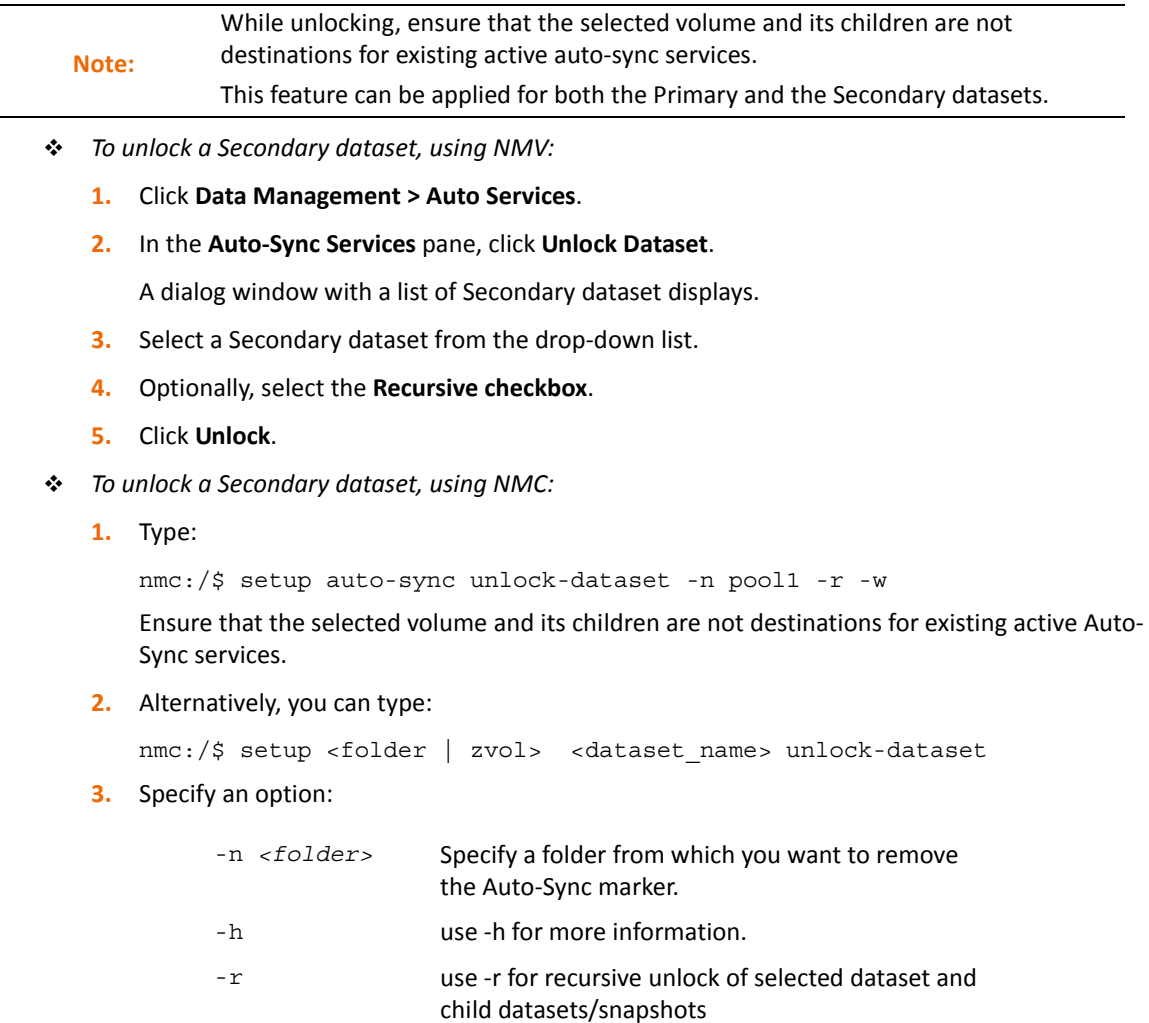

-w use -w option to unlock selected dataset and wait for process to complete

### <span id="page-31-0"></span>**Repairing an Auto-Sync Service that Failed During the Initial Replication**

During the initial replication, Auto-Sync creates a snapshot of a full dataset and then transfers it to the Secondary dataset. On the next scheduled run of the Auto-Sync service, Auto-Sync creates another snapshot, compares this snapshot with the snapshot at Secondary site, and then sends the changes from Primary appliance to the Secondary site.

If Auto-Sync cannot detect identical snapshots at Primary appliance and Secondary, the Auto-Sync service instance will fail during the initial replication. Therefore, during the next run of the Auto-Sync service, it will try to recover missing datasets that failed during the first replication. You can use the reinitialize command in the following scenarios:

- if the automated recover fails,
- if the Secondary should be cleaned totally,
- to repeat the transfer of the initial snapshot.
	- *To repair an Auto-Sync service that failed during the initial replication, using NMC:* 
		- **1.** Type:

```
nmc:/$ setup auto-sync <service-name> reinitialize
```
System response:

This action will try to remove the *<service>* service's corresponding datasets and snapshots at the destination side and reinitialize the service

Would you like to continue?  $(y/n)$ 

**2.** Type y.

System response:

The *<service>* service has been successfully reinitialized Reinitialized 1 auto-sync service instance.

### <span id="page-31-1"></span>**Executing an Auto-Sync Service by Administrative Action**

You can run an existing Auto-Sync service instance any time without waiting for the scheduled time. You may need this functionality to immediately synchronize Primary and Secondary datasets of an Auto-Sync service.

- *To execute an Auto-Sync service by administrative action, using NMV:*
	- **1.** Click **Data Management > Auto-Services**.
	- **2.** In the **Auto-Sync Services** panel, click **Show**.
	- **3.** Select the checkbox near the service that you want to start.
	- **4.** Click **Start**.

**5.** Alternatively, you can execute an Auto-Sync service on the Auto-Sync properties page.

**1.**Click on the Auto-Sync service instance that you want to run.

- **2.**In the **Update Auto-Sync Service: <service instance>** pane, click **Run Now**.
- *To execute the Auto-Sync service by administrative action, using NMC:*
	- **1.** Type:

nmc:/\$ setup auto-sync *<service instance\_name>* run

**2.** Press any key to quit.

#### **See Also:**

- **[Enabling an Auto-Sync Service Instance](#page-25-1)**
- **[Disabling an Auto-Sync Service Instance](#page-26-0)**
- [Deleting an Auto-Sync Service Instance](#page-26-1)
- [Modifying the Auto-Sync Properties](#page-25-0)
- [Viewing the Auto-Sync Log File](#page-35-0)

### <span id="page-32-0"></span>**Running Auto-Sync Services in Series**

Multiple Auto-Sync services that run at the same time, may impact performance of your NexentaStor appliance. If you have multiple Auto-Sync services scheduled to run for the same time, you may want to configure them to execute one after another.

This functionality is only available in NMC.

- *To run Auto-Sync services in series, using NMC:*
	- **1.** Type:

nmc:/\$ setup auto-sync serialize-all

System response:

*<service instance>* has been serialized *<service instance>* has been serialized

**See Also:**

• [Running Auto-Sync Services in Parallel](#page-32-1)

### <span id="page-32-1"></span>**Running Auto-Sync Services in Parallel**

While you can disable execution of Auto-Sync services running in series and configure them to run in parallel, It may decrease performance of your NexentaStor appliance.

By default, Auto-Sync services run in parallel. You can stop an Auto-Sync service instance in case of emergency.

This functionality is only available in NMC.

- *To run Auto-Sync services in parallel, using NMC:*
	- **1.** Type:

nmc:/\$ setup auto-sync unserialize-all

System response:

*<service instance>* has been unserialized *<service instance>* has been unserialized

#### **See Also:**

• [Running Auto-Sync Services in Parallel](#page-32-1)

### <span id="page-33-0"></span>**Stopping an Auto-Sync Service**

You can forcibly stop an Auto-Sync service instance in case of emergency.

This functionality is only available in NMV.

- *To stop Auto-Sync service using NMV:*
	- **1.** Click **Data Management > Auto-Services**.
	- **2.** In the **Auto-Sync Services** panel, click **Show**.
	- **3.** Select one or more checkboxes near the service that you want to stop.
	- **4.** Click **Abort**.
	- **5.** Alternatively, you can stop an Auto-Sync service on the Auto-Sync properties page.

**1.**Click on the Auto-Sync service instance that you want to stop.

**2.**In the **Update Auto-Sync Service: <service instance>** pane, click **Abort**.

#### **See Also:**

- [Disabling an Auto-Sync Service Instance](#page-26-0)
- [Deleting an Auto-Sync Service Instance](#page-26-1)
- [Enabling an Auto-Sync Service Instance](#page-25-1)

### <span id="page-33-1"></span>**Restarting an Auto-Sync Service**

If an Auto-Sync Secondary site becomes unavailable during replication, Auto-Sync locks the Primary appliance folder. Therefore, when the Secondary folder becomes available, the Auto-Sync services that use this folder as destination may not recover automatically. You can recover these Auto-Sync services using the restart command.

- *To restart an Auto-Sync service, using NMC:*
	- **1.** Type:

nmc:/\$ setup auto-sync <name> restart

#### System response:

Warning: restart causes abnormal service termination. Do you want to continue? (y/n)

**2.** Type y.

System response:

```
Yes
Restarted 1 auto-sync service instance
```
### <span id="page-34-1"></span><span id="page-34-0"></span>**Flipping the Direction of Replication**

The flip-direction command changes the direction of the Auto-Sync service replication. You may use this feature to restore data back to Primary site as part of a dataset recovery operation. Flip-direction does not create a copy of the Auto-Sync service at Secondary site.

**Figure 2-1: Example of a Flip-Direction.**

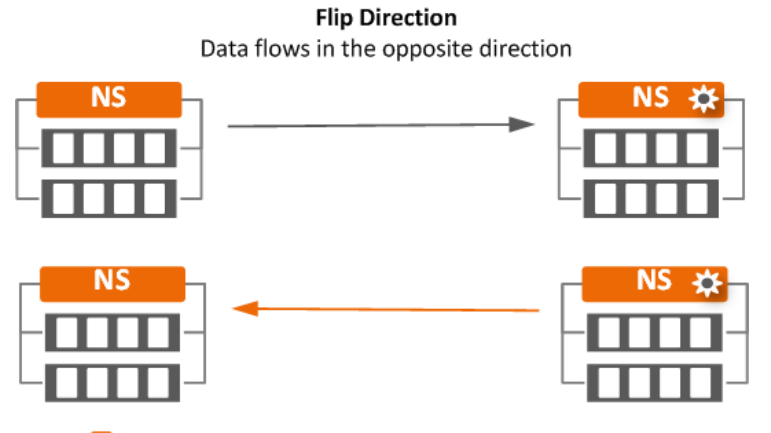

<sup>2</sup><sup>2</sup> Represents Auto-Sync service is running on the Secondary site

- *To flip the direction of replication, using NMV:*
	- **1.** Click **Data Management > Auto-Services**.
	- **2.** Under **Auto-Sync Services**, click **Show**.
	- **3.** Select an Auto-Sync service instance.
	- **4.** Click **Flip Direction**.
- *To flip the direction of replication, using NMC:*
	- **1.** Type:

nmc:/\$ setup auto-sync <service-name> flip-direction

You can specify the following properties for flip-direction command: sync\_first and ignore sync fail. See [Auto-Sync Properties.](#page-17-0).

**Note:** Do not execute Flip Directions in the case of two or more datasets on the same Secondary appliance. You can change the direction of replication only if you configure local-to-remote or remote-to-local Auto-Sync services.

### <span id="page-35-0"></span>**Viewing the Auto-Sync Log File**

The Auto-Sync log file provides detailed information about activity of an Auto-Sync service. You can monitor the Auto-Sync log file to verify that Auto-Sync jobs complete successfully. The level of detail in the Auto-Sync log file depends on the Auto-Sync property trace level.

- *To view the Auto-Sync log file using NMV:*
	- **1.** Click **Data Management > Auto-Services**.
	- **2.** In the **Auto-Sync Services** panel, click **Show**.
	- **3.** Select an Auto-Sync service instance.
	- **4.** In the **Update Auto-Sync Service: <service instance>** pane, click **View Log.**

Scroll down to view the required event.

- **5.** Optionally, in the **Lines to show** field, adjust the number of lines that you want to view.
- *To view the Auto-Sync log file, using NMC:*
	- **1.** Type:

*nmc:/\$ show auto-sync <service\_name> log*

This command displays all messages in the Auto-Sync log file.

**2.** Alternatively, type:

*nmc:/\$ show auto-sync <service\_name> logtail*

This command displays last 30 lines of the Auto-Sync log file.

**3.** To display the output of the Auto-Sync log file in real time, type:

nmc:/\$ show auto-sync <service\_name> logtail -f

#### **See Also:**

• Advanced Settings

### <span id="page-36-0"></span>**Saving Auto-Sync Log Files**

You can collect and save Auto-Sync log files to the /tmp directory. After you execute the collect-logs command, Auto-Sync creates a folder named after the Auto-Sync service and includes the following log files into this folder:

- Log file of the Auto-Sync service
- Configuration file of the Auto-Sync service
- If the Auto-Sync service uses the RR protocol, Auto-Sync collects log files for the Remote Replication Manager (rrmgr) from the local appliance and for the Remote Replication Daemon (rrdaemon) from the remote appliance.

The Auto-Sync log files are automatically included into the support request when you create it. If you do not save the Auto-Sync log files, they are not generated and not included in the support request.

For more information, see [Contacting Support.](#page-4-1)

This functionality is only available in NMC.

- *To save Auto-Sync log files for all Auto-Sync services, using NMC:*
	- **1.** Type:

```
nmc:/$ setup auto-sync collect-logs
```
- *To save Auto-Sync log file for a selected Auto-Sync service, using NMC:*
	- **1.** Type:

```
nmc:/$ setup auto-sync <service name> collect-logs
```
### <span id="page-36-1"></span>**Replicating from a Snapshot**

You can specify a snapshot that you want to use as the initial snapshot for the Auto-Sync replication. Therefore, you can resume the replication from this snapshot.

This functionality is only available in NMC.

- *To replicate from a snapshot using NMC:*
	- **1.** Type:

nmc:/\$ setup auto-sync create -S *<snapshot>*

**2.** Follow the steps described in [Creating an Auto-Sync Service Instance](#page-16-3).

You must specify parent dataset of the selected snapshot as a Primary dataset.

### **See Also:**

• Advanced Settings

### <span id="page-37-0"></span>**Viewing the Auto-Sync Statistics**

Auto-Sync provides the real-time statistics. You can monitor how the Auto-Sync service progresses and promptly correct system errors, if any found.

 *To view the Auto-Sync statistics, using NMV:* **Note:** You can monitor Auto-Sync statistics only when the Auto-Sync service executes.

- **1.** Click **Data Management > Auto-Services**.
- **2.** In the **Auto-Sync Services** panel, click **Show**.

View the progress bar as shown here.

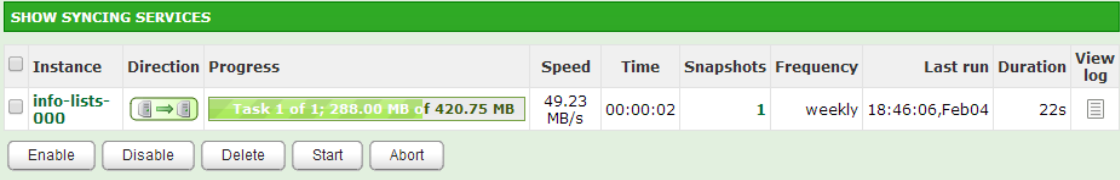

- *To view the Auto-Sync statistics, using NMC:*
	- **1.** Type:

*nmc:/\$ show auto-sync <service-instance> stats*

System response:

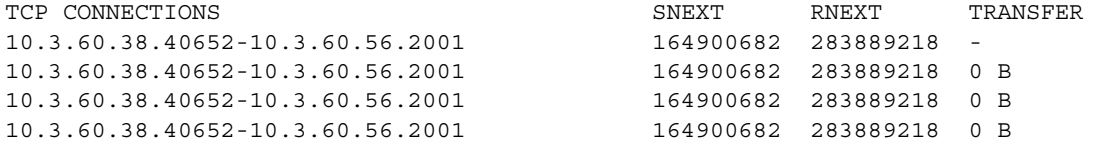

**See Also:**

- Advanced Settings
- **[Creating an Auto-Sync Service Instance](#page-16-3)**
- [Modifying the Auto-Sync Properties](#page-25-0)
- **[Stopping an Auto-Sync Service](#page-33-0)**
- [Viewing the Auto-Sync Log File](#page-35-0)

# **Advanced Configuration**

<span id="page-38-0"></span>This section includes the following topics:

- [Creating an Auto-Sync Service Instance with Advance Options](#page-38-1)
- [About Roles of the Auto-Sync Service](#page-40-0)
- [Changing Paths to Primary or Secondary Dataset](#page-42-0)
- [Disaster Recovery Use Case](#page-43-0)
- [Migration Use Case](#page-45-0)
- [Managing Snapshots from Secondary Appliance](#page-46-0)
- [About Auto-Sync Replication in the HA Cluster Environment](#page-48-0)

This chapter describes the advanced configuration options for Auto-Sync. Nexenta recommends that you use this functionality only if you are an experienced NexentaStor Auto-Sync user.

### <span id="page-38-1"></span>**Creating an Auto-Sync Service Instance with Advance Options**

You can create an Auto-Sync service instance using multiple advance options available through NMC.

- <span id="page-38-3"></span> *To create an Auto-Sync service with advance options using NMC:*
	- **1.** Type:

nmc:/\$ setup auto-sync create *<option>*

**2.** Add an option from [Table 3-1](#page-38-2) to the command in [Step 1.](#page-38-3)

<span id="page-38-2"></span>**Table 3-1: Advance Options for the Create Auto-Sync command.**

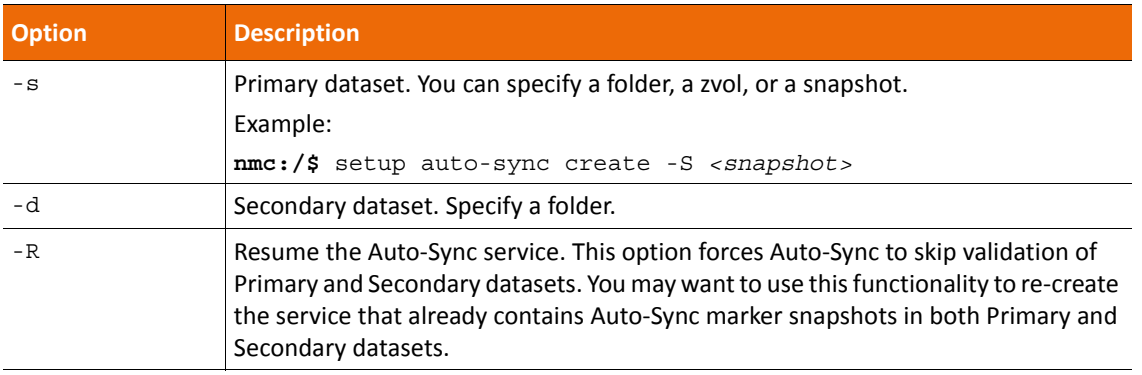

**Warning:**

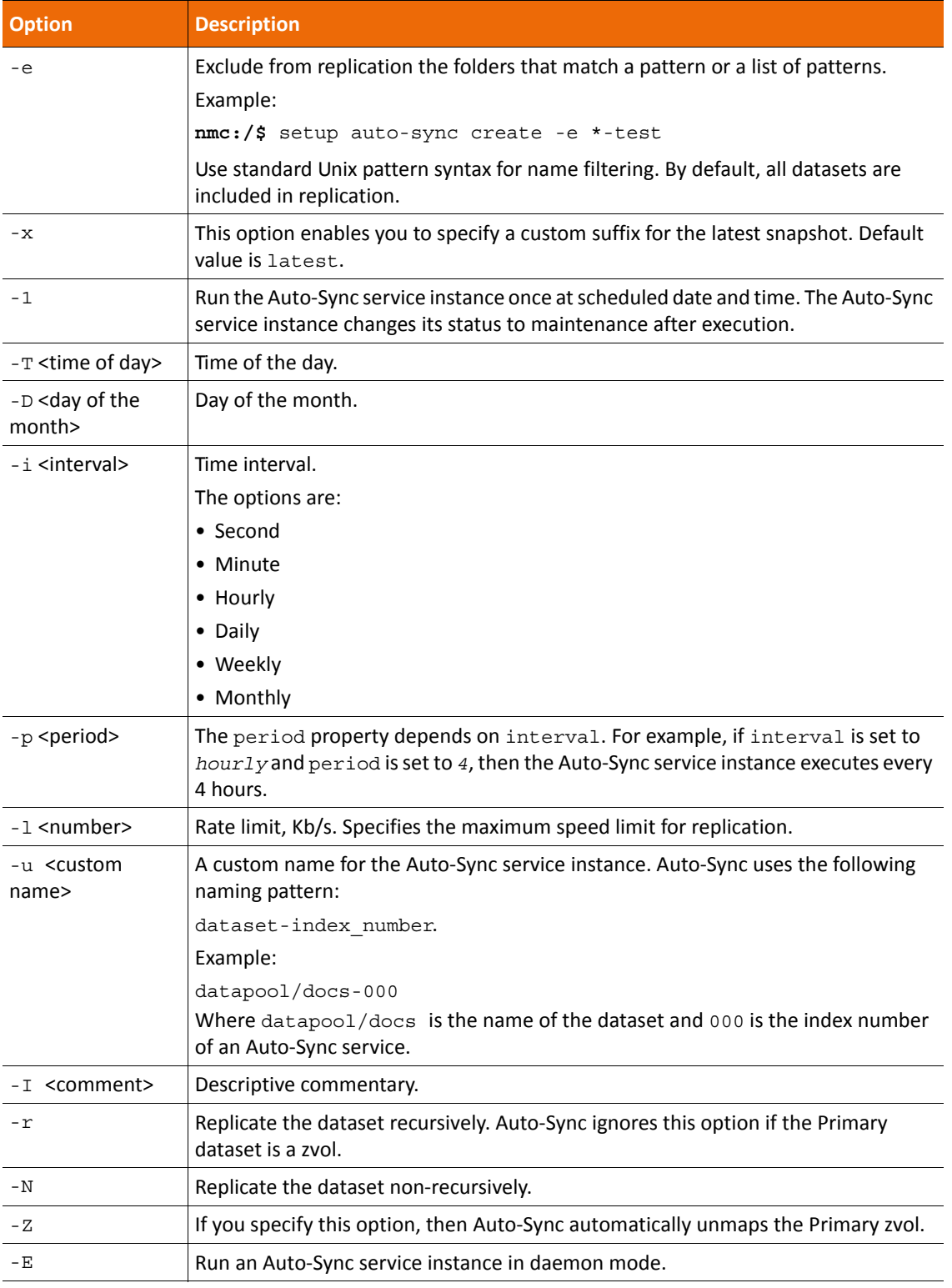

**Table 3-1: Advance Options for the Create Auto-Sync command. (Continued)**

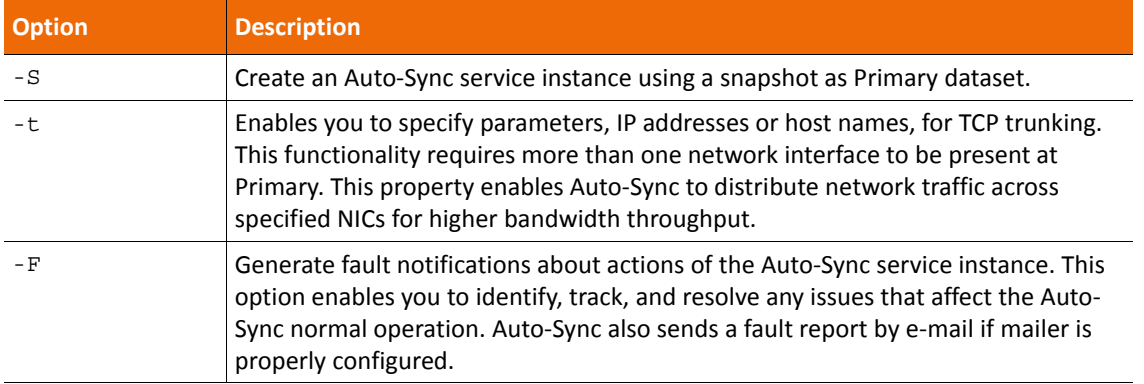

**Table 3-1: Advance Options for the Create Auto-Sync command. (Continued)**

### <span id="page-40-0"></span>**About Roles of the Auto-Sync Service**

Auto-Sync service may act as:

• **Master**

An Auto-Sync service replicates data from Primary to Secondary NexentaStor appliance. By default, all Auto-Sync service instances that you create are *master* services. The name of a master Auto-Sync service appears in green in the list of Auto-Sync services on the **Auto-Services > Show** page. Auto-Sync replication management logic is stored on the appliance where you create the service.

See [List of Master Auto-Sync Services at Primary.](#page-40-1).

<span id="page-40-1"></span>**Figure 3-1: List of Master Auto-Sync services at Primary.**

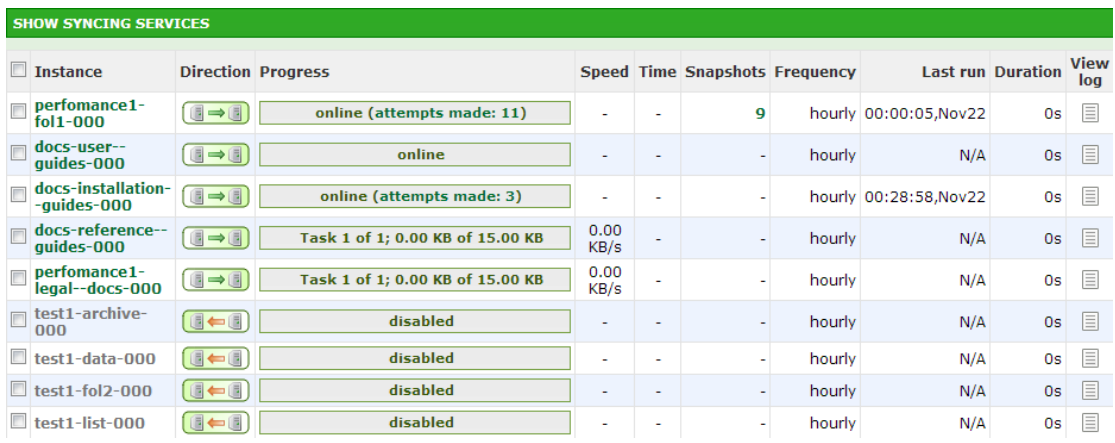

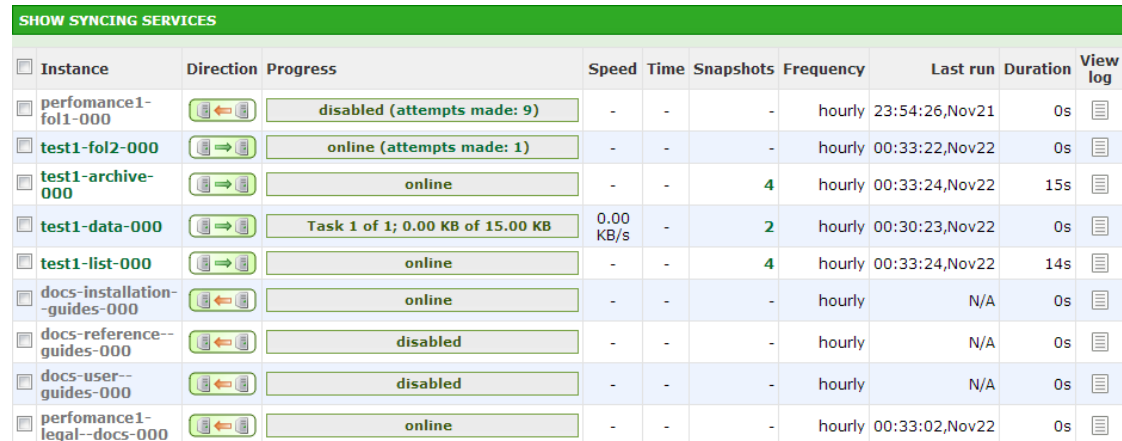

**Figure 3-2: List of Master Auto-Sync services at Secondary.**

### <span id="page-41-0"></span>**Creating Multiple Services**

You can create multiple services from same Primary site to different Secondary sites. Secondary datasets can be either on the local or remote appliance. When you create multiple services, use the Snapshot name prefix option to set unique name for different services. You can use this functionality in various disaster recovery scenarios. If one of the Secondary appliances goes down, Auto-Sync continues to replicate the datasets to the other Secondary appliance. And when the Secondary appliance comes back, Auto-Sync continues to replicate to both the Secondary appliances.

- *To set unique name for different services, using NMV:*
	- **1.** Click **Data Management > Auto-Services**.
	- **2.** In the **Auto-Sync Services** panel, click **Create**.
	- **3.** In the **Create Auto-Sync Service** page, click **More Options**
	- **4.** In the **Snapshot name prefix** field, type unique prefix for each service.

When creating multiple services from the same Primary dataset, you can set unique retention policies for each Secondary site. To learn more about Replicating Intermediate Snapshots, refer Advanced Settings (Chapter 4)

Multiple services replicate its own snapshot and might include the other snapshots too based on the "Replicate Intermediate Snapshot" option. If this option is disabled, the service will generate incremental stream from the first snapshot to the second snapshot. If the option is enabled, the service will include the intermediate snapshots along with the service owned snapshots. On the contrary, when you destroy a service, it will delete only its own snapshots and similarly the retention policy allows the Auto-Sync service to delete only its own snapshot after the period expires.

You can force to destroy all snapshots by choosing the "Force Destroy All Snapshots" option under Force flag. When this option is enabled, it destroys all outdated snapshots on the Secondary, including manually created and the foreign ones that were created by the other services, according to the retention policy of this service. On the Primary site, this option deletes only the snapshots created by that service.

*To force destroy all snapshots, using NMV:* 

**Note:**

- **1.** Click **Data Management > Auto-Services**.
- **2.** In the **Auto-Sync Services** panel, click **Show**.
- **3.** Click on the Auto-Sync service instance that you want to destroy
- **4.** Click **More Options** button
- **5.** In the **Force Flags** window, select **Force: Destroy All Snapshots**

**Figure 3-3: Example of Auto-Sync to multiple destinations.**

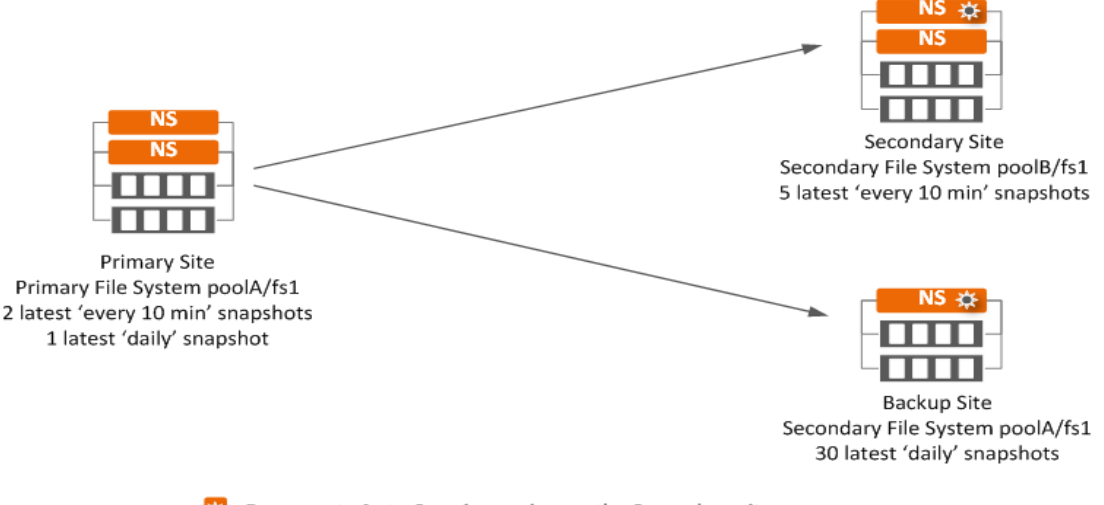

Represents Auto-Sync is running on the Secondary site

### <span id="page-42-0"></span>**Changing Paths to Primary or Secondary Dataset**

You can change the paths to Primary or Secondary datasets if you moved the datasets to a new location, modified the IP address of the Primary or Secondary host, or applied any other changes.

This functionality is only available in NMC.

- *To change the paths to Primary or Secondary datasets, using NMC:*
	- **1.** Type:

```
nmc:/$ setup auto-sync <service instance> edit-paths
```
- **2.** In the From host field, type the name of the new Primary host.
- **3.** In the From fs, type a path to new location of the Primary dataset.
- **4.** In the To host field, type the name of a new Secondary host.
- **5.** In the To fs field, type the path to a new location of a Secondary dataset. Auto-Sync prints detailed information about the Auto-Sync service.

### <span id="page-43-0"></span>**Disaster Recovery Use Case**

In the event of a Primary appliance failure and if it is temporarily unavailable, follow the steps described in this section, so that network clients can access the data at the Secondary appliance. After you recover the Primary appliance, you can switch the service roles back to normal operation.

To restore the snapshots that was taken right before the system failure to the Primary appliance, you must have the Auto-Sync plugin on the Secondary appliance and the Secondary appliance must have the latest replication.

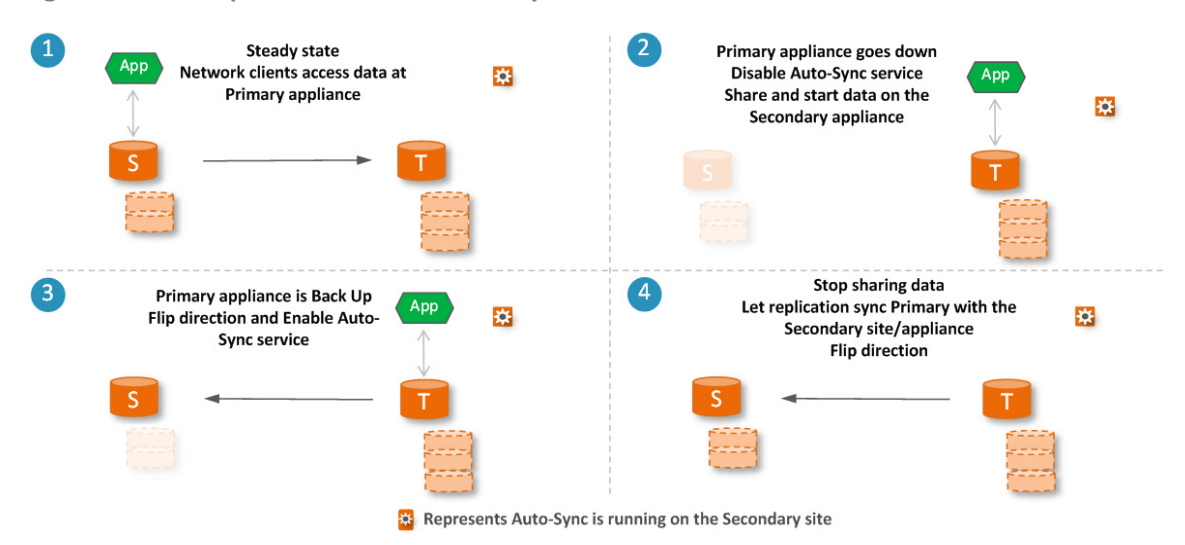

**Figure 3-4: Example of a Disaster Recovery use case.**

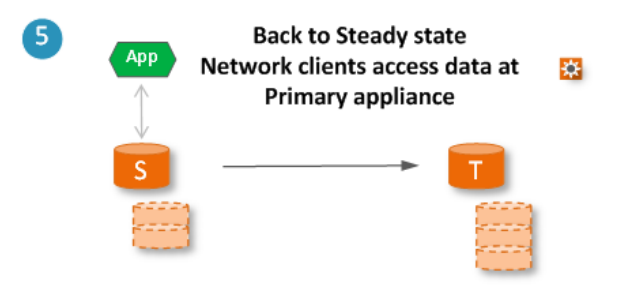

**Table 3-2: Steps to restore normal Auto-Sync operation using Flip-Direction feature in case of a disaster.**

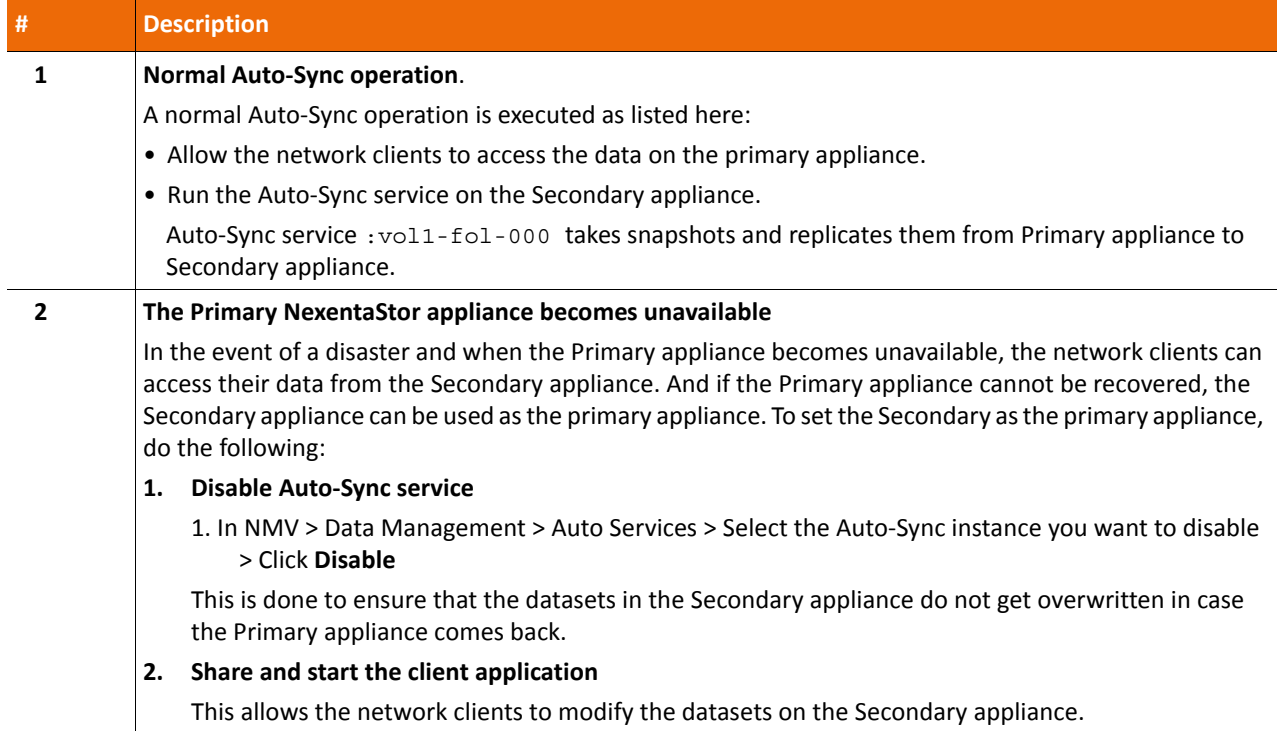

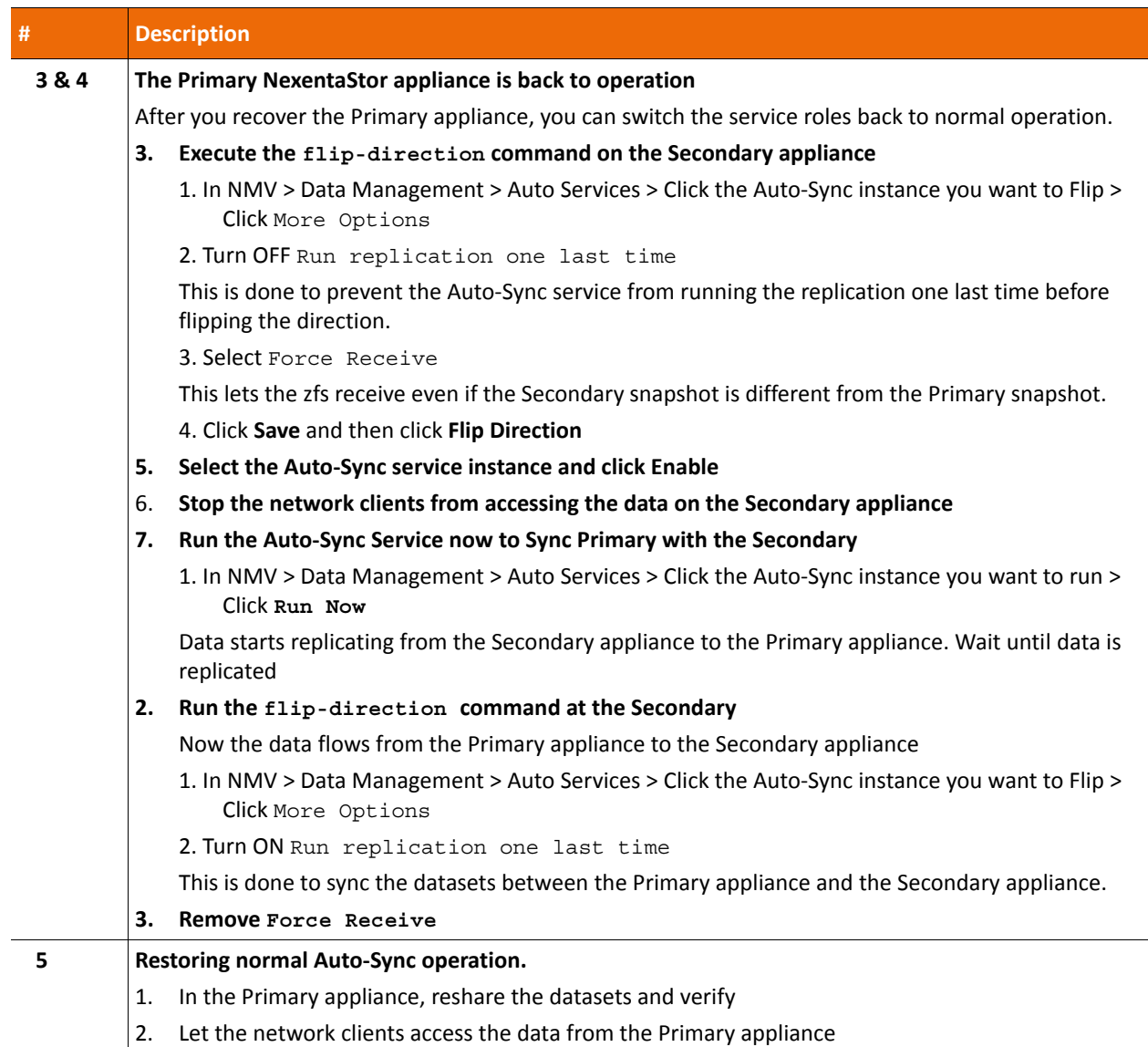

**Table 3-2: Steps to restore normal Auto-Sync operation using Flip-Direction feature in case of a disaster.**

• [Flipping the Direction of Replication](#page-34-1)

### <span id="page-45-0"></span>**Migration Use Case**

When you integrate new hardware into your IT infrastructure, you may need to migrate your data from a Primary NexentaStor appliance to a Secondary appliance. To migrate the data, execute the steps described in this section. Whenever possible run the Auto-Sync service on the Secondary appliance. Perform the migration during a scheduled maintenance period to minimize the service downtime

**Table 3-3: Steps to restore the data from Secondary back to Primary.**

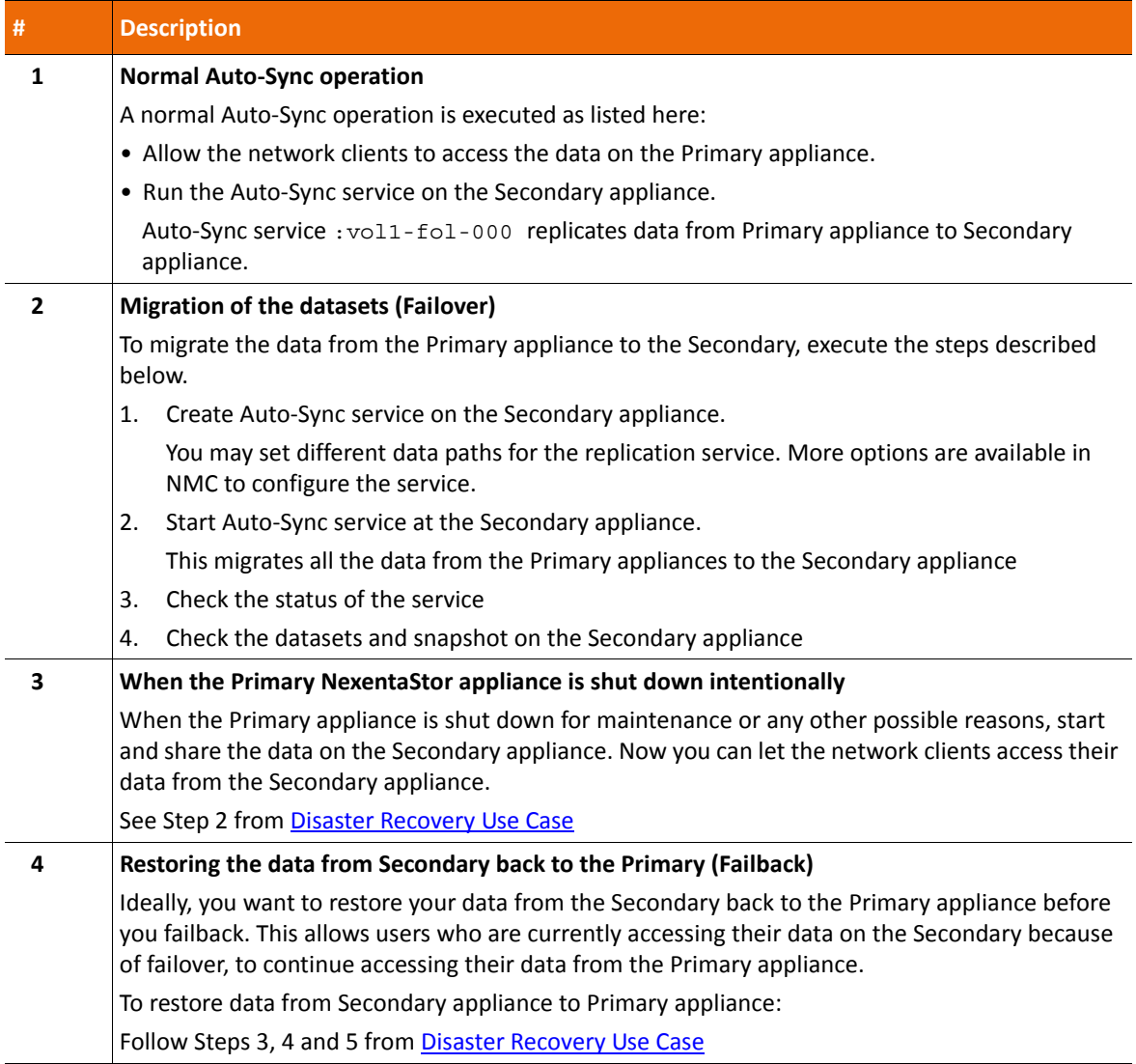

### <span id="page-46-0"></span>**Managing Snapshots from Secondary Appliance**

You can separately manage the snapshots copied from the Primary appliance on the Secondary appliance. In order to do so, transfer the ownership of the Auto-Sync snapshots to the user, using the Take Ownership feature at the Secondary appliance. Once the user becomes the owner, snapshots will not be affected by the retention policy set on them but user cannot delete or rename these snapshots. To manage these snapshots, clone them on the Secondary appliance. On these cloned datasets you can read-write, share, rename or destroy as needed.

The following use case is an example to show how to leverage the Take Ownership property to manage the snapshots on the Secondary appliance.

**Figure 3-5: Example of managing clones at Secondary site.**

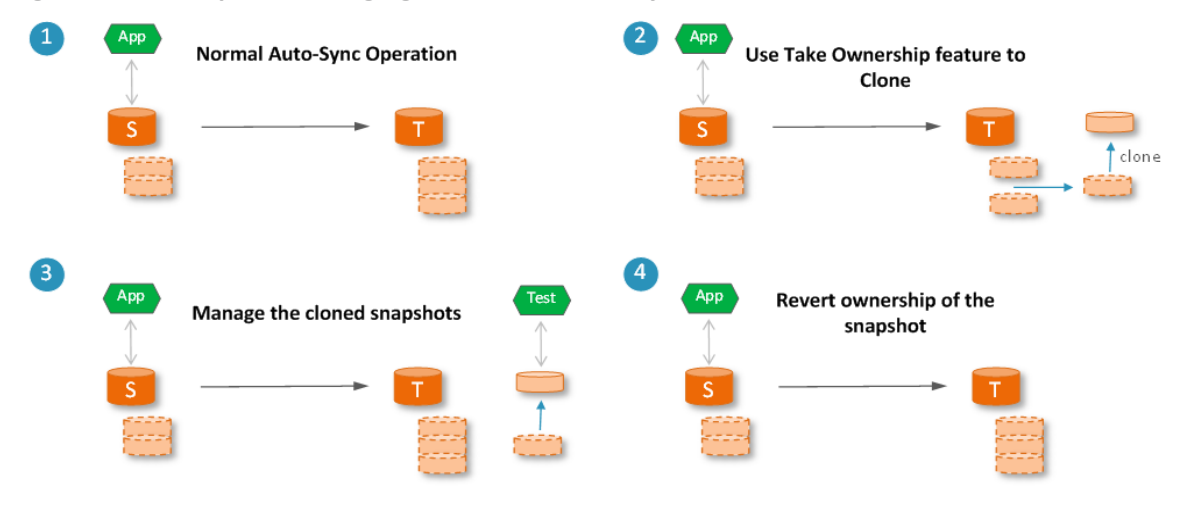

Represents Auto-Sync is running on the Secondary site

**Table 3-4: Steps to manage cloned snapshots at the Secondary site.**

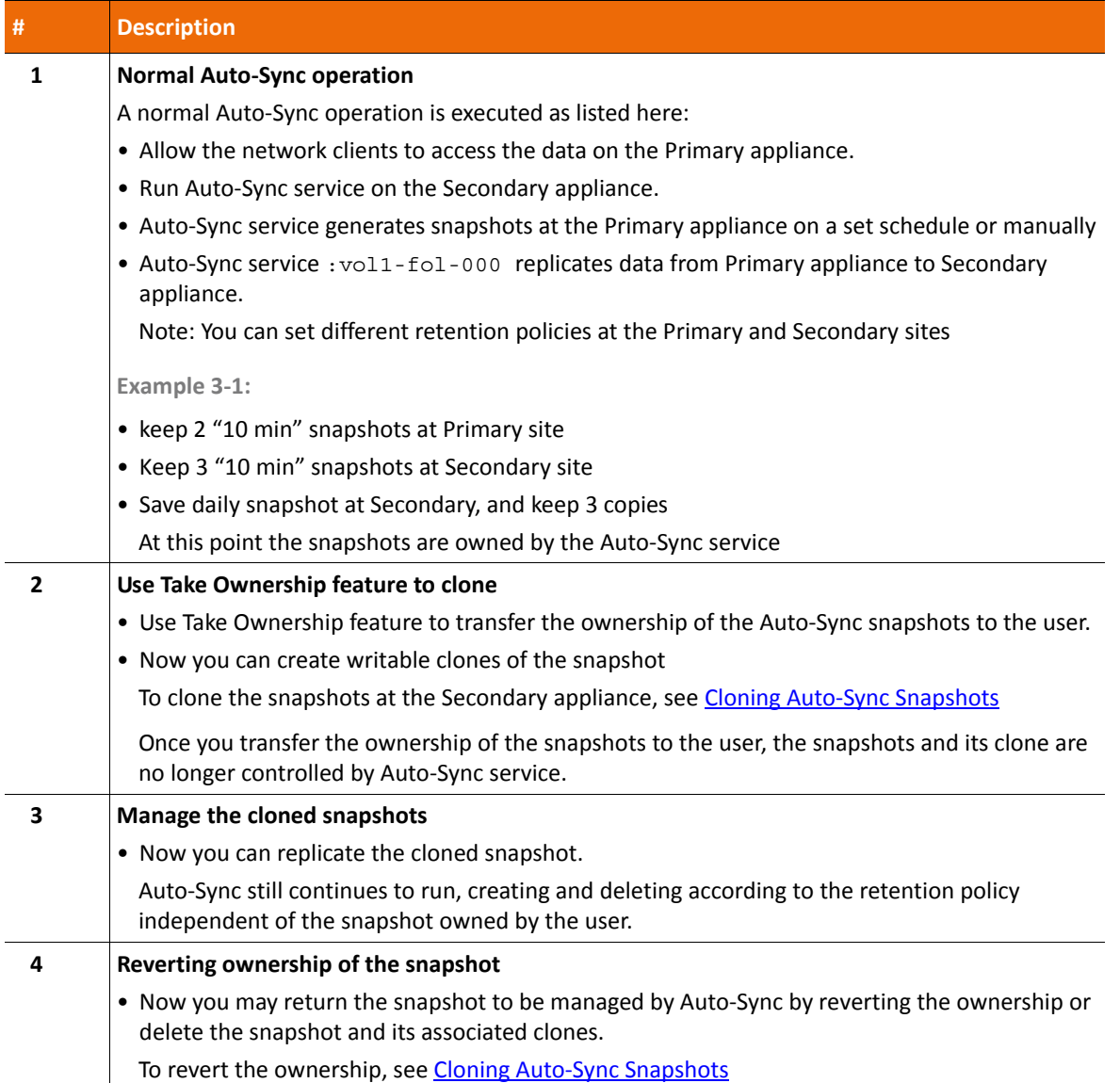

### <span id="page-48-1"></span><span id="page-48-0"></span>**About Auto-Sync Replication in the HA Cluster Environment**

NexentaStor supports Auto-Sync replication between an HA Cluster and a non-HA Cluster. Auto-Sync replication is also possible between two NexentaStor HA Clusters.

You can configure Auto-Sync replication for the following:

- From a dataset under the HA Cluster control to a dataset on a standalone NexentaStor appliance
- From a dataset on a standalone NexentaStor appliance to a dataset under the HA Cluster control
- From a dataset under the HA Cluster control to another dataset under an HA Cluster control

### <span id="page-49-2"></span><span id="page-49-0"></span>**Configuration Settings for Replication Between non-HA and HA Cluster**

Setting Auto-Sync to replicate data from a non-HA NexentaStor appliance to a shared volume under cluster control requires additional configuration.

### **Note:** During the failover, all running Auto-Sync services must be stopped.

You must configure the following:

- Bind the non-HA NexentaStor appliance to both nodes of the HA Cluster.
- Create ssh-bindings between the non-HA NexentaStor appliance and each of the HA Cluster nodes.
- Bind the non-HA appliance to the virtual IP address (VIP) of the shared volume.

When one of the HA nodes becomes unavailable, the shared volume service fails over to the healthy node and remains available through VIP. Therefore, Auto-Sync does not interrupt replication.

Do not bind the non-HA appliance to the IP address of the HA Cluster node. The shared volume will become unavailable when the node goes down. Therefore, the Auto-Sync replication will be interrupted.

• Select a shared volume or a folder on a shared volume as replication destination.

When you bind an appliance through VIP, you must select a shared volume as destination. Local volumes are not available through VIP.

**Note:** When you create an Auto-Sync service to establish a replication schedule to and from clustered appliances, management components are stored on the appliance on which you create the service. Therefore, it is recommended that you create the Auto-Sync service on the secondary node as a Remote to Local service. In that case, management components are stored on the secondary node. This will significantly simplify recovery operations in case of a failure on primary node.

### <span id="page-49-1"></span>**Configuration Settings for Replication Between HA Cluster and HA Cluster**

Setting Auto-Sync to replicate data from a HA Cluster to a shared volume under cluster control requires additional configuration.

Configure the following:

- Create SSH binding from each Primary node to all the Secondary nodes and vice versa
- The environment shown in the figure below requires a total of four SSH bindings
	- Primary-Node 1 to Secondary-Node 1
	- Primary-Node 1 to Secondary-Node 2
	- Primary-Node 2 to Secondary-Node 1
- Primary-Node 2 to Secondary-Node 2
- SSH bindings must be configured to the physical IP addresses not VIPs. However, Auto-Sync datapath must be established between VIPs of each HA Cluster

The following example shows how to leverage the Take Ownership feature to manage the daily snapshots extracted from the Auto-Sync snaps.

Example:

- Keep 3 '10 min'snapshots at Primary site
- Keep 5 '10 min' snapshots at the Secondary site
- Replicate every 10 minutes between Primary HA cluster and the Secondary cluster.
- Save daily snapshot at the Secondary site and use longer term retention policy at the Secondary site.

You can use Take Ownership feature on the Auto-Snaps at the Secondary site to set up cron jobs as needed.

**Figure 3-6: Example of daily snapshot at the Secondary site.**

**HA Cluster to HA Cluster** 

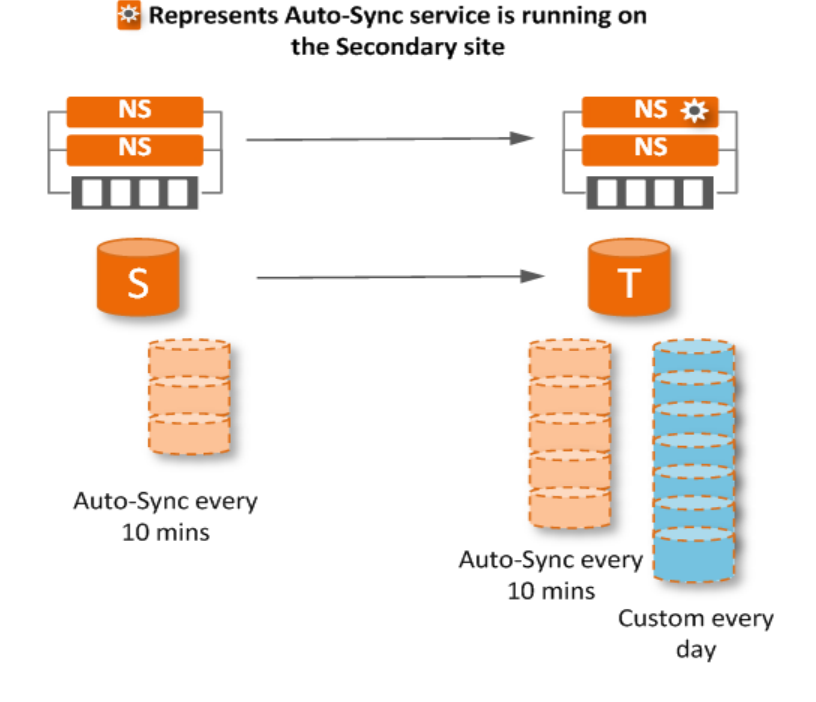

- If the bindings are configured properly, AutoSync service between HA cluster will persist across HA failover at the Primary and HA failover at the Secondary.
- **Note:** If an HA failover occurs while a snapshot is being transferred, the transfer is aborted and AutoSync will pick up the next snapshot instance.

In this scenario RPO will be 2x the snapshot schedule interval.

### <span id="page-51-0"></span>**Configuration settings for Replication from HA Cluster to Single Node**

- *To create an Auto-Sync service in this HA Cluster environment:*
	- **1.** Setup SSH bindings between both nodes at primary site and the single node at the Secondary site
	- **2.** Run AutoSync from the Secondary site
	- **3.** Setup AutoSync between Primary and Secondary dataset using VIP on the Primary HA cluster
	- **4.** Setup AutoSync schedules and retention policies.

The following example shows how to run Auto-Snap service on the Primary appliance along with the Auto-Sync service in this HA cluster environment.

Example:

- Keep 3 '10 min'snapshots at Primary site
- Keep 5 '10 min' snapshots at the Secondary site
- Replicate every 10 minutes between HA cluster and the single node on the secondary site.
- Setup Auto-Snap on the Primary appliance with the daily schedule to keep 5 snapshots. You can use Take Ownership feature on the Auto-Snaps at the Primary site or take your own snapshots as needed.

**Figure 3-7: Example of Auto-Snap service running at the Primary site.**

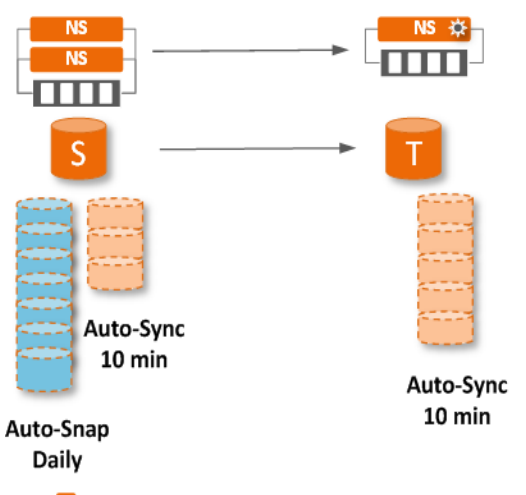

Represents Auto-Sync is running on the Secondary site

**See Also:**

- [Establishing the SSH-binding for an Auto-Sync Service](#page-23-2)
- [Binding a NexentaStor Appliance to a Virtual IP Address](#page-24-3)

### • [Creating an Auto-Sync Service Instance](#page-16-2)

**Note:** For disaster recovery to and from HA Cluster configurations, set up remote-to-local (R2L) Auto-Sync service on the NexentaStor appliance(s) that is planned to be used as a disaster recovery site which is the Secondary site. Use the flip-direction command to replicate data from Secondary site (disaster recovery site) to Primary site.

**4**

# **Advanced Settings**

### <span id="page-53-0"></span>The following table describes advanced settings for Auto-Sync services.

**Table 4-1: Auto-Sync advanced settings.**

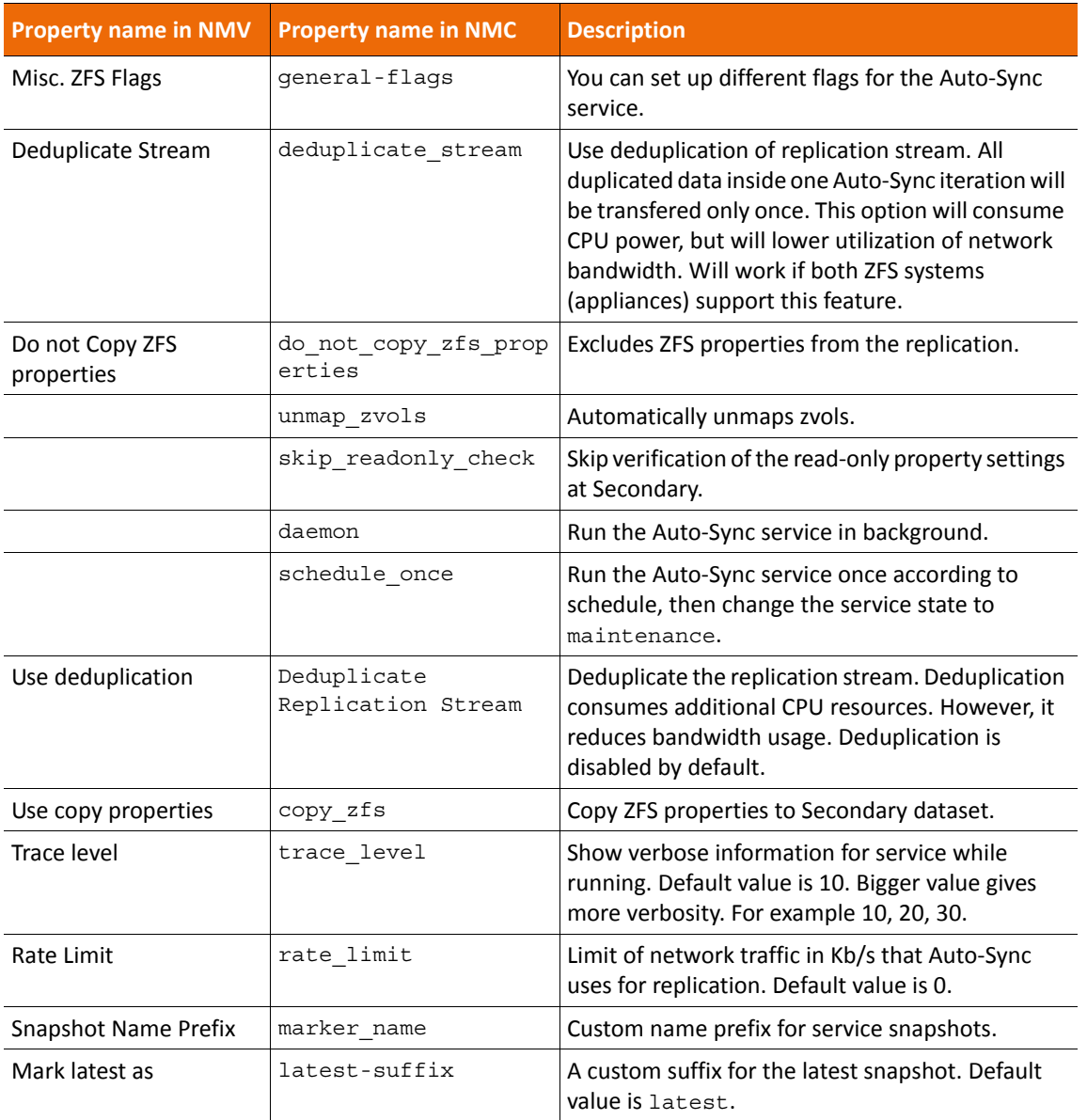

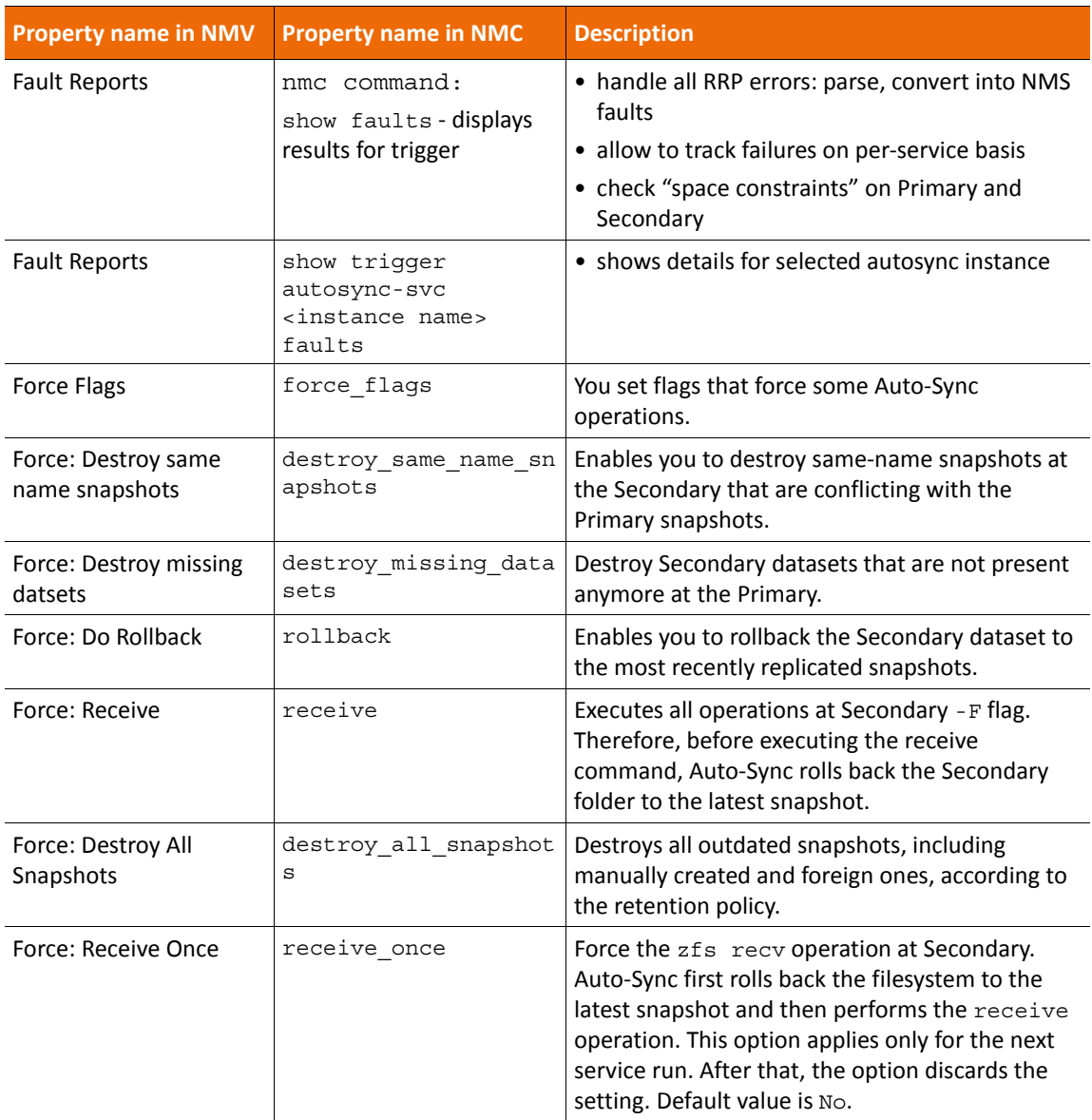

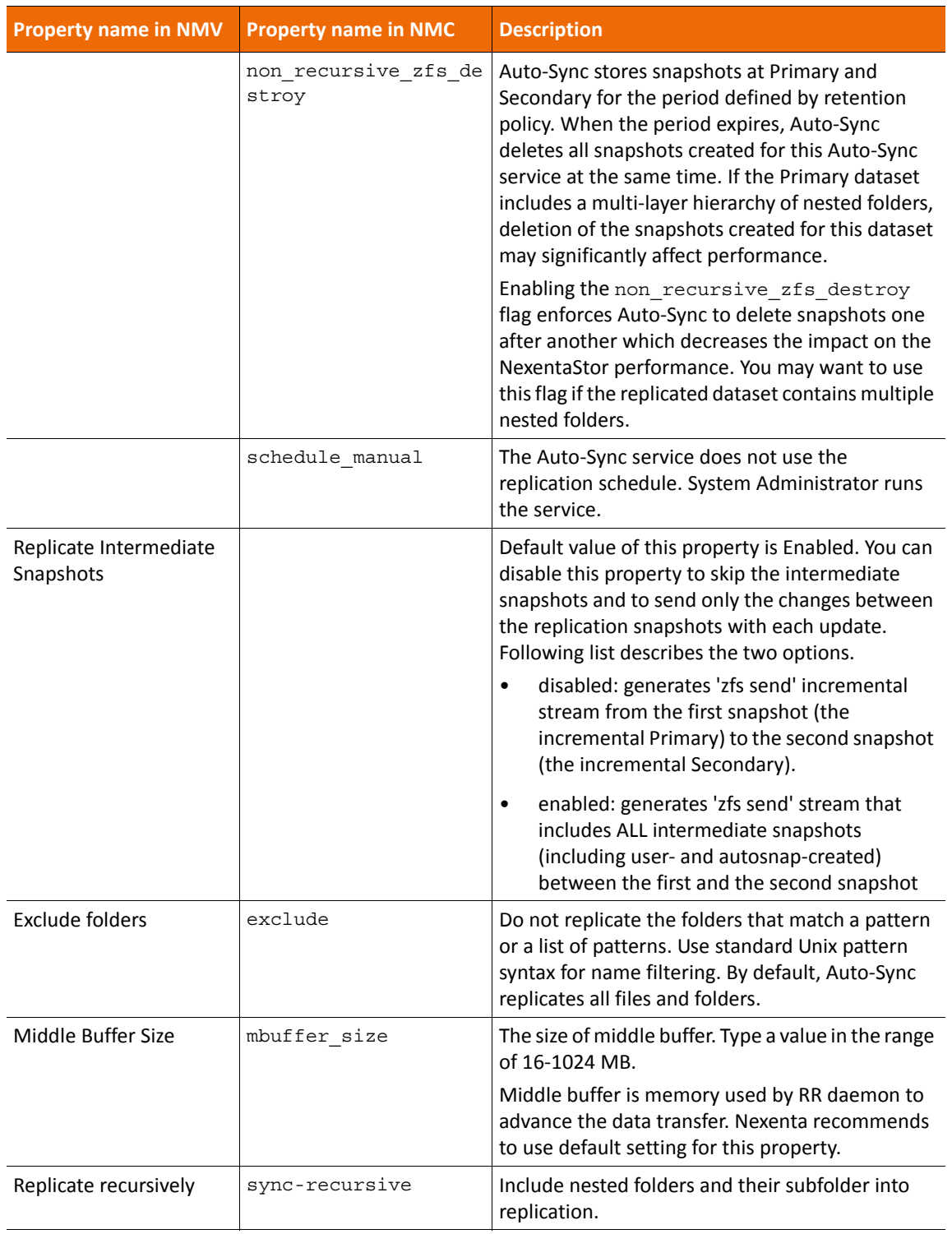

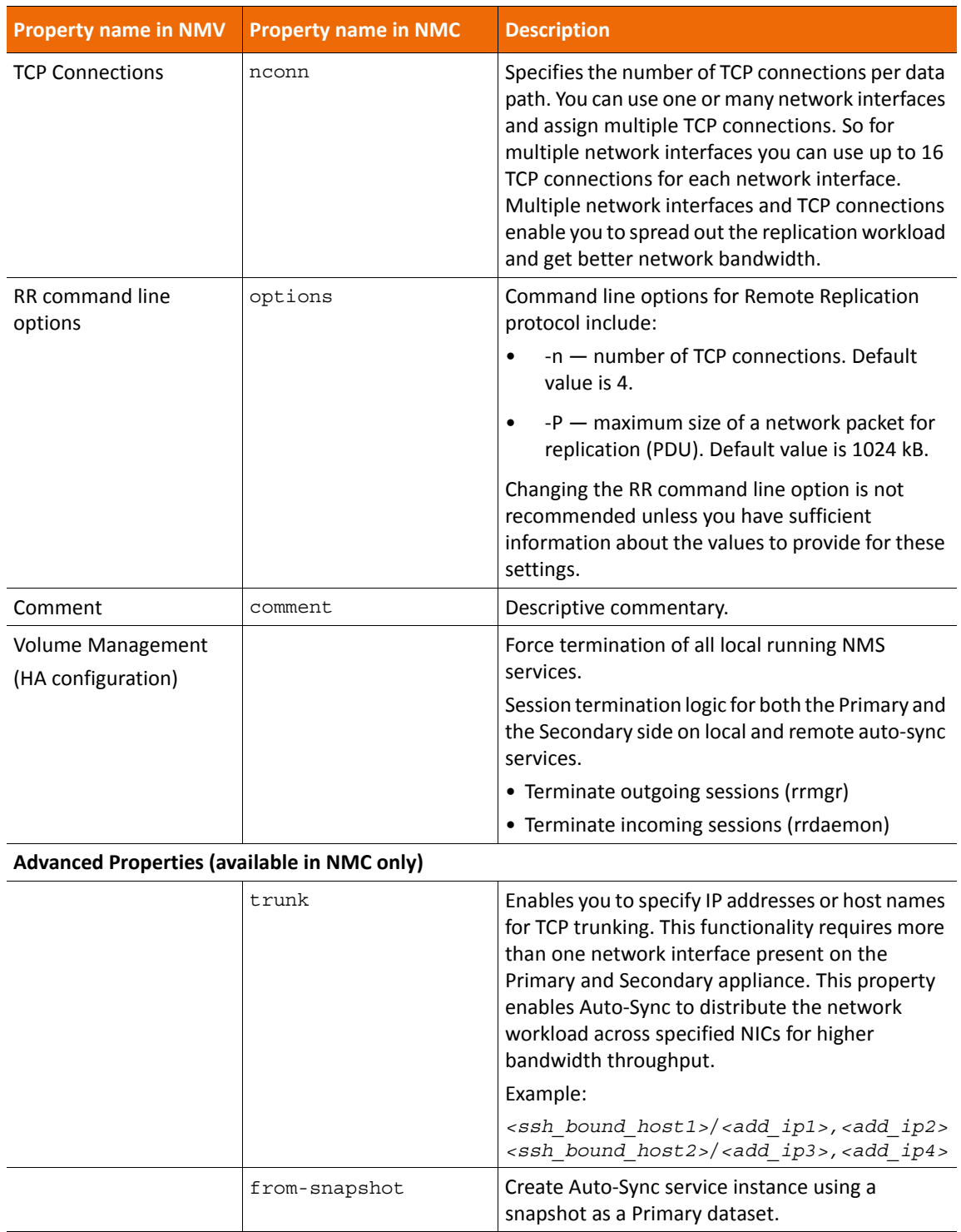

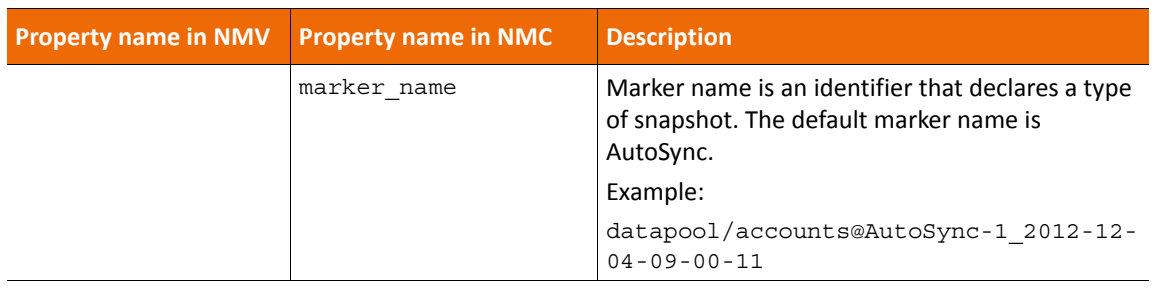

# <span id="page-58-0"></span>**Glossary**

### **A—I**

#### **Auto-Sync Service Instance**

A replication schedule for a selected dataset. By default, the name of the Auto-Sync service instance has the following format: dataset name-N, where dataset name is the name of the source dataset, and N - is the index number of the service.

For example, if you create a first Auto-Sync service instance for folder pool-docs, Auto-Sync assigns the following default name: pool/docs-000. If you create another replication schedule for this dataset, Auto-Sync assigns the following default name: pool-docs-001.

#### **Deduplication**

Deduplication eliminates redundant copies of data and consequently reduces storage requirements. NexentaStor and Auto-Sync uses in-line deduplication. Therefore, you must consider your CPU resources before you enable the deduplication. You must also analyze your data and determine, whether your data gets benefits from deduplication space savings.

#### **Destination Dataset or Destination**

A folder or a volume that you use as a destination of the Auto-Sync replication. You can select a dataset on the local NexentaStor appliance, on the remote NexentaStor appliance.

#### **Full Backup**

Full, complete replica of all of the datasets in the specified source. Provides for a more secure method for backing up data. In case of disk failure, the files are easily restored from a single backup set.

#### **Incremental Backup**

Backs up only the changes since the last backup operation. This is less secure than a full backup. In order to restore a file, all of the incremental backups must be present.

### **J—Q**

#### **Marker snapshots**

A pair of identical snapshot for the same Auto-Sync service. One marker snapshot is located at source and other at destination. Before every replication iteration, Auto-Sync compares the pair of marker snapshots. Then Auto-Sync sends the difference between marker snapshots.

#### **NexentaStor**

NexentaStor is a fully featured NAS/SAN open storage appliance, that leverages the advantages of ZFS.

#### **NMC**

The Nexenta Management Console (NMC) is a command line interface that enables you to execute most of the NexentaStor functions.

#### **NMS**

The Nexenta Management Server is a service that controls all NexentaStor services and runners. It receives and processes requests from NMC and NMV and returns the output.

#### **NMV**

The Nexenta Management View (NMV) is a web-based graphical User interface that enables you to perform most NexentaStor functions.

### **R—Z**

#### **Recursive**

Recursive is a property of the Auto-Sync service that enables copying of a dataset with nested datasets.

#### **Remote Replication (RR)**

A native replication protocol for the NexentaStor Auto-Sync. Auto-Sync uses the RR protocol for the replication from local source to remote destination.

The RR protocol uses the client-server model for transferring data stream and includes the following components:

- **Remote Replication Manager** (rrmgr) the client multi-threaded application that initiates remote connection between source and destination appliances.  $\text{rrm}$  can act as sender in localto-remote replication and as receiver in remote-to-local replication.
- **Remote Replication Daemon** (rrdaemon) a Service Management Facility (SMF) service that starts when the system boots. RR daemon can handle multiple client requests at the same time. rrdaemon acts as receiver in local-to-remote replication and as sender in remote-to-local replication.

#### **Service Management Facility (SMF)**

A component of the underlying Illumos Operating System. SMF manages system and network services, such as ssh, snmp, nfs, etc.

For more information, see http://www.illumos.org/man/5/smf.

#### **Snapshot**

A read-only copy of the dataset at a particular point in time. You can perform the following actions with a snapshot: clone, rollback a folder to a snapshot, access the data.

### **Source Dataset or Source**

A folder, a volume, a zvol, or a snapshot that you want to use a source of the replication. You can select a dataset on the local or remote NexentaStor appliance.

#### **Trunking**

The port trunking or link aggregation enables you to set up multiple network connections for a replication stream. This helps to increases the speed of the Auto-Sync replication.

#### **VMware ESXi**

An enterprise class hypervisor that provides a software virtualization environment.

#### **VMware ESXi Cluster**

A collection of two or more ESXi hosts. In the NV4V environment, you use the ESXi cluster to load balance and better utilize any resources.

### **VMware vCenter Server**

It is the centralized management tool for the vSphere suite. VMware vCenter Server enables you to manage multiple ESX servers and virtual machines (VMs) from different ESXi servers through a single console application.

#### **VMware vSphere client**

A Microsoft Windows desktop application that enables you to access VMware ESXi and VMware vCenter.

#### **ZFS**

Zettabyte File System (ZFS) is 128-bit file system that provides features, such as data integrity verification, disk management, snapshots, transactional operations, replication, and so on.

### **ZFS send/receive**

ZFS send/receive is the main working mechanism of the Auto-Sync replication. The zfs send command creates a snapshot of a filesystem and then streams it to the zfs receive command. The zfs receive command creates a new filesystem out of this replication stream. ZFS

#### **ZIL**

ZFS Intent Log is a component of a hybrid storage pool that speeds up write operation. Usually, SSD drives are used as ZIL devices.

#### **Zvol**

A virtual block device created over ZFS. Zvols are used to expose SCSI targets (iSCSI or FC) to hosts. You can also use replication and snapshotting services on zvols.

This page intentionally left blank

### **Global Headquarters**

451 El Camino Real, Suite 201 Santa Clara, CA 95050 USA

3000-at\_sync-4.0.4 FP1-000058-A

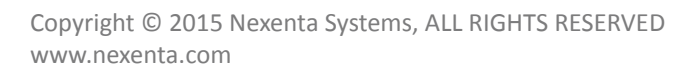

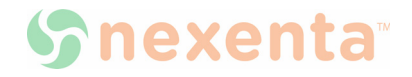